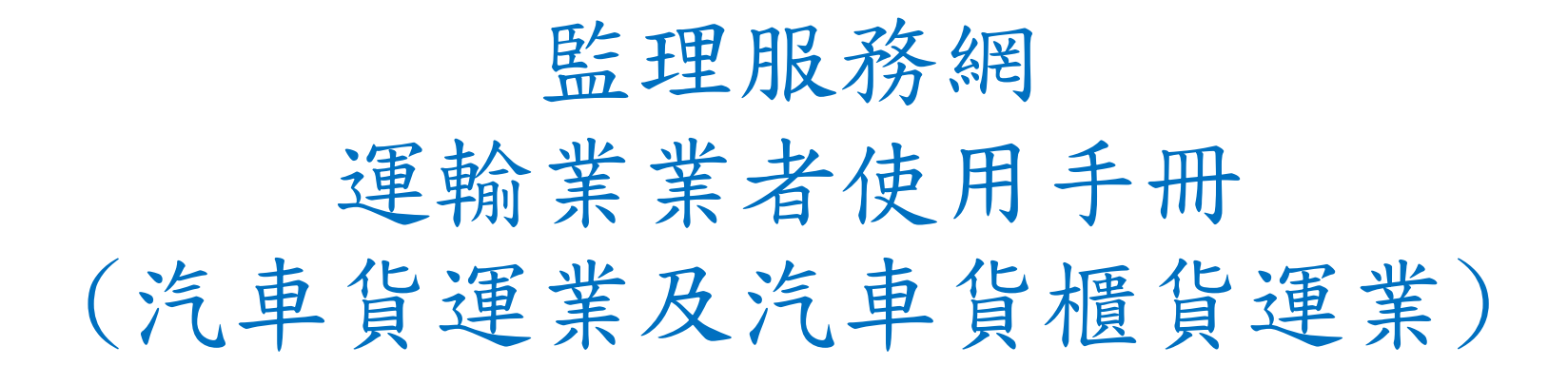

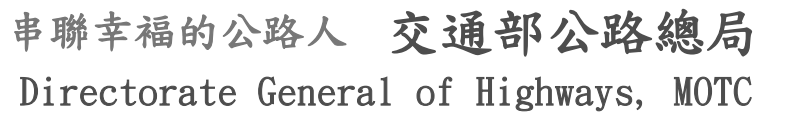

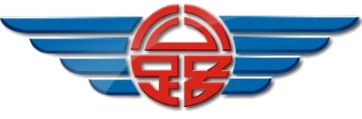

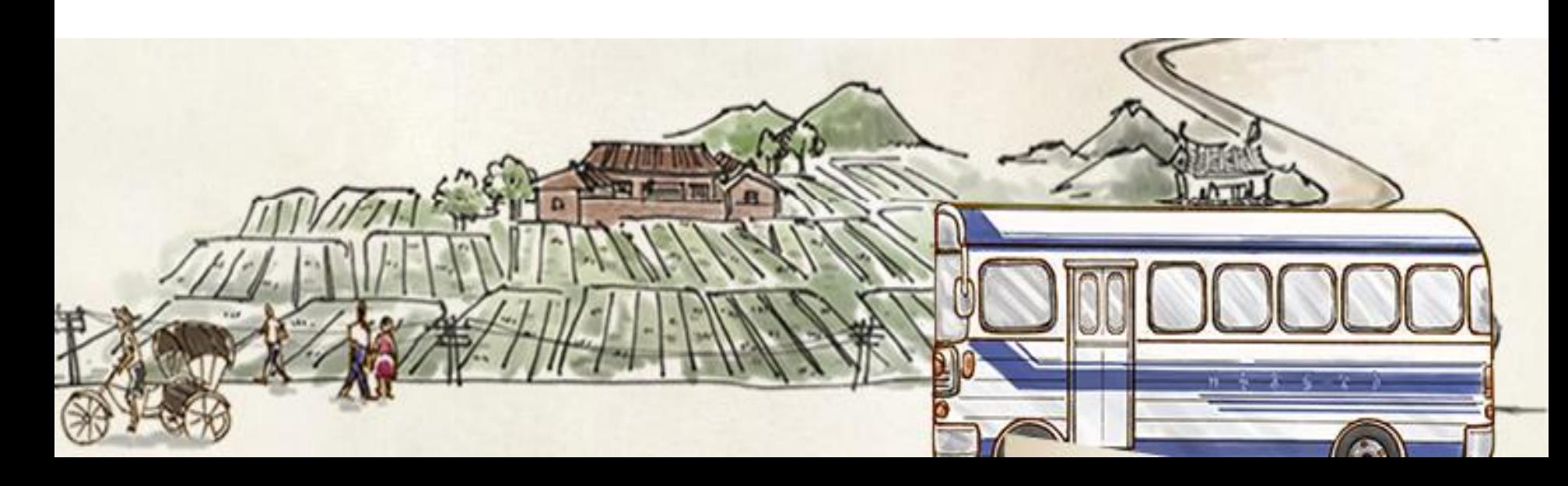

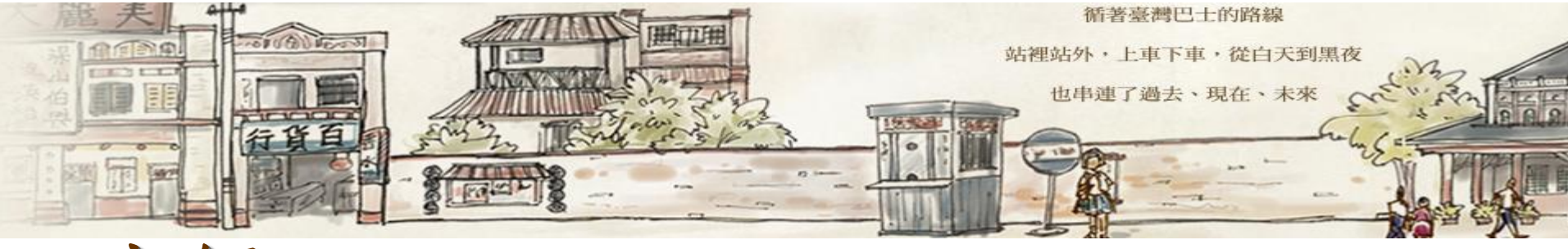

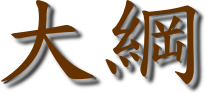

- 一.申請流程
- 二.會員登入
- 三.功能查詢
	- 1.駕駛人資料

1.1駕照狀態查詢

1.2所屬駕駛管理

- 2.駕駛人吊註銷狀態主動通知
- 3.車輛、停車場清冊查詢

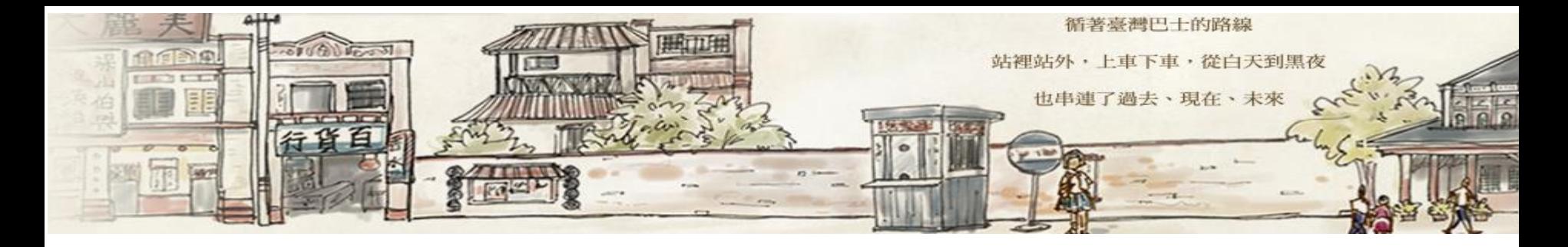

#### 四.批次作業

4.1整批查詢挑檔 4.2整批查詢結果下載 4.3整批挑檔作廢

五. 會員資料管理

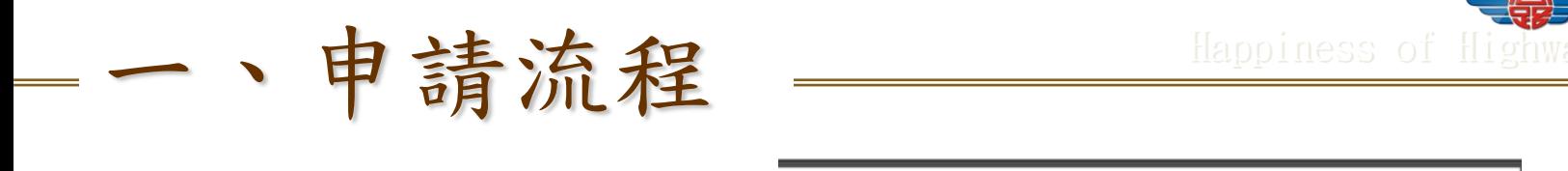

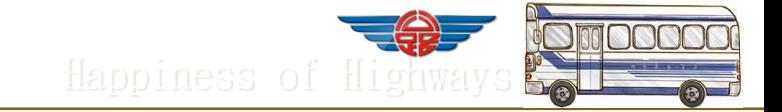

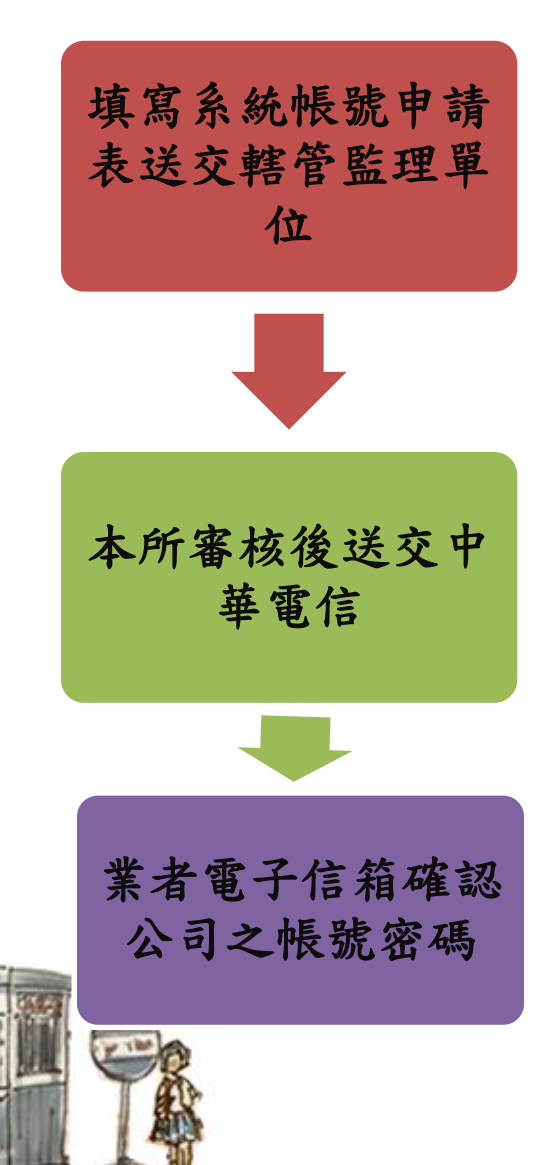

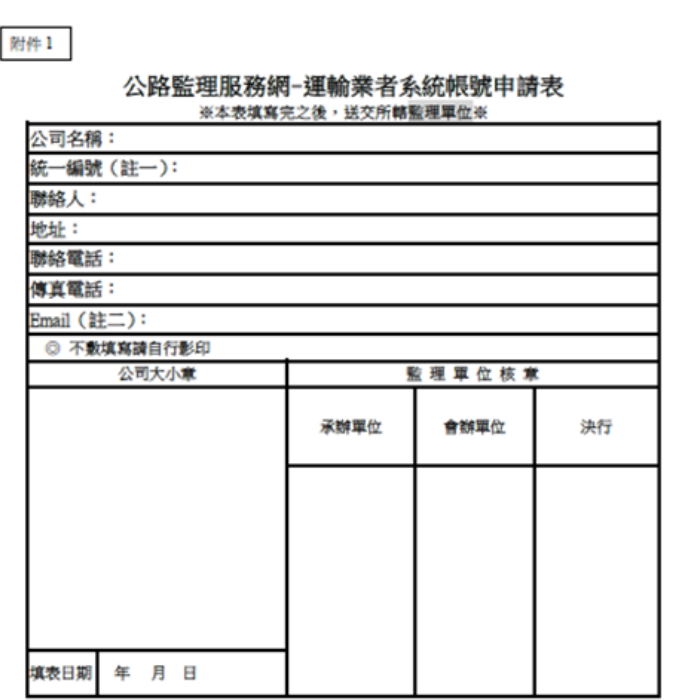

\*註一:統一編號為登入時的帳號。

\*註二:登入密碼會於申請完成之後以 Emsil 寄給貴公司,請填寫正常使用中的信箱。

\*填完完畢,【讀交付 貴公司管轄之監理軍位 】, 監理軍位核完章之後→

\* 正本讀郵寄: 106 台北市大安區信義路 4段 88號 A 棟 4樓 交通監理處四科李先生收

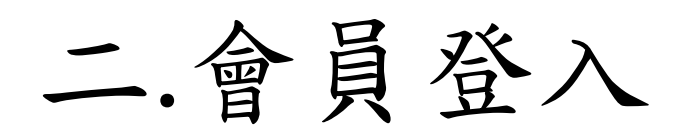

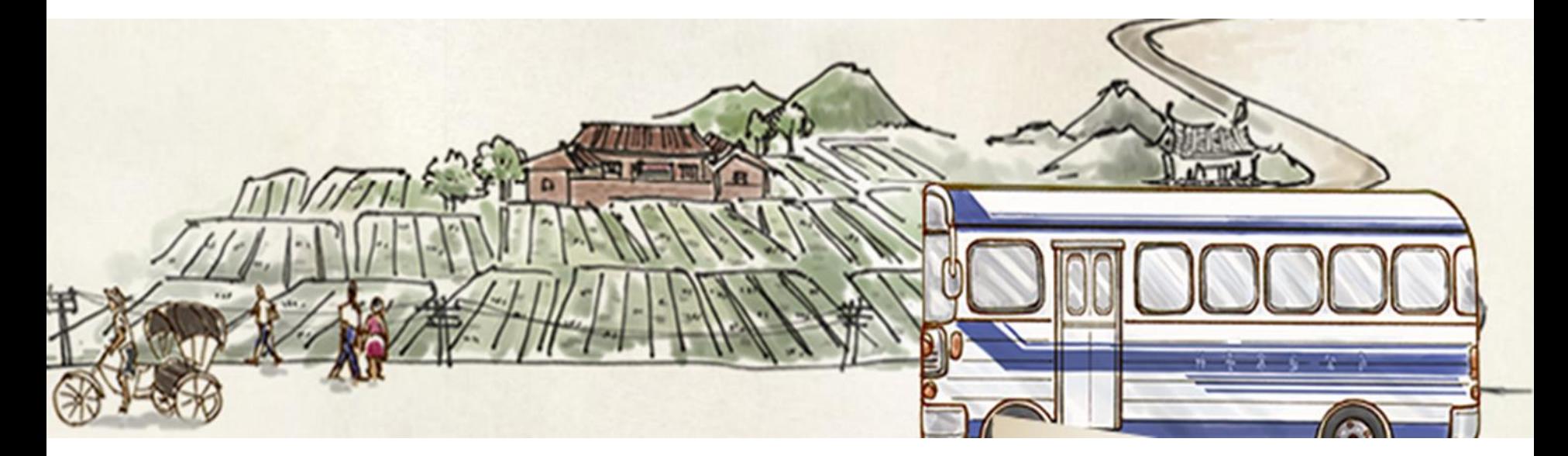

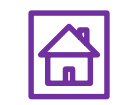

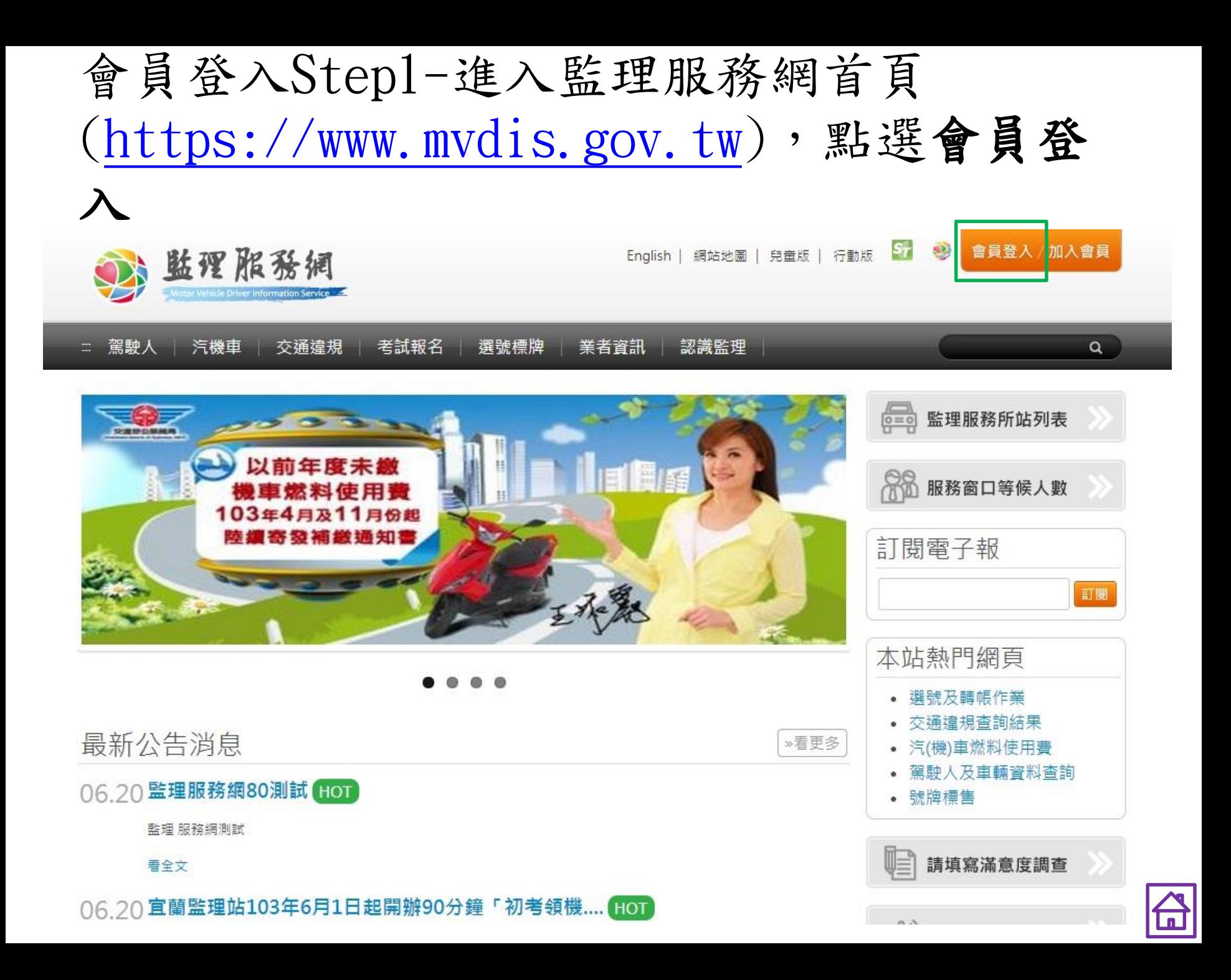

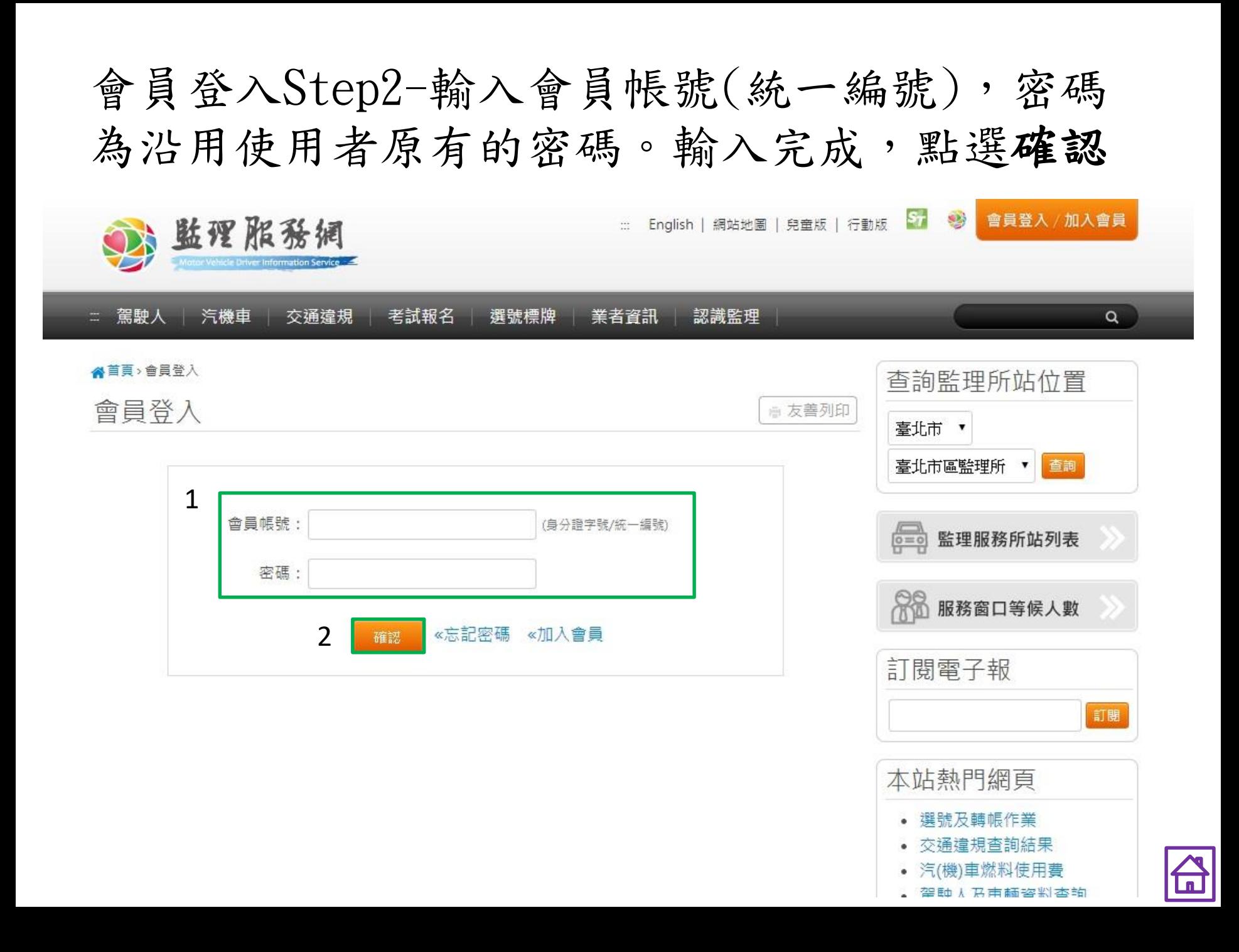

會員登入Step3- 點選同意

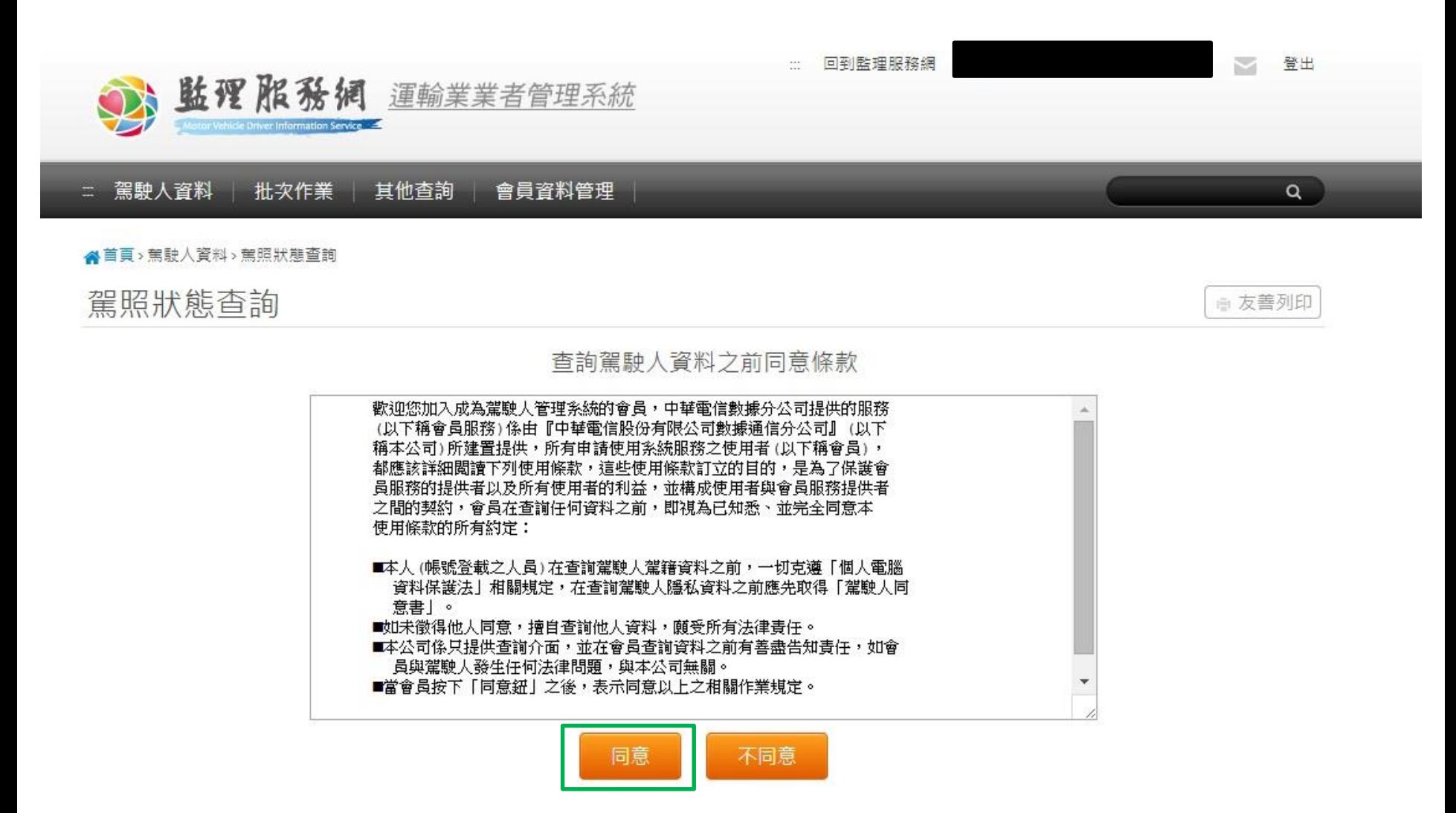

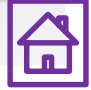

|陽私權政策| 網站安全政策

#### 會員登入Step4-點選確定

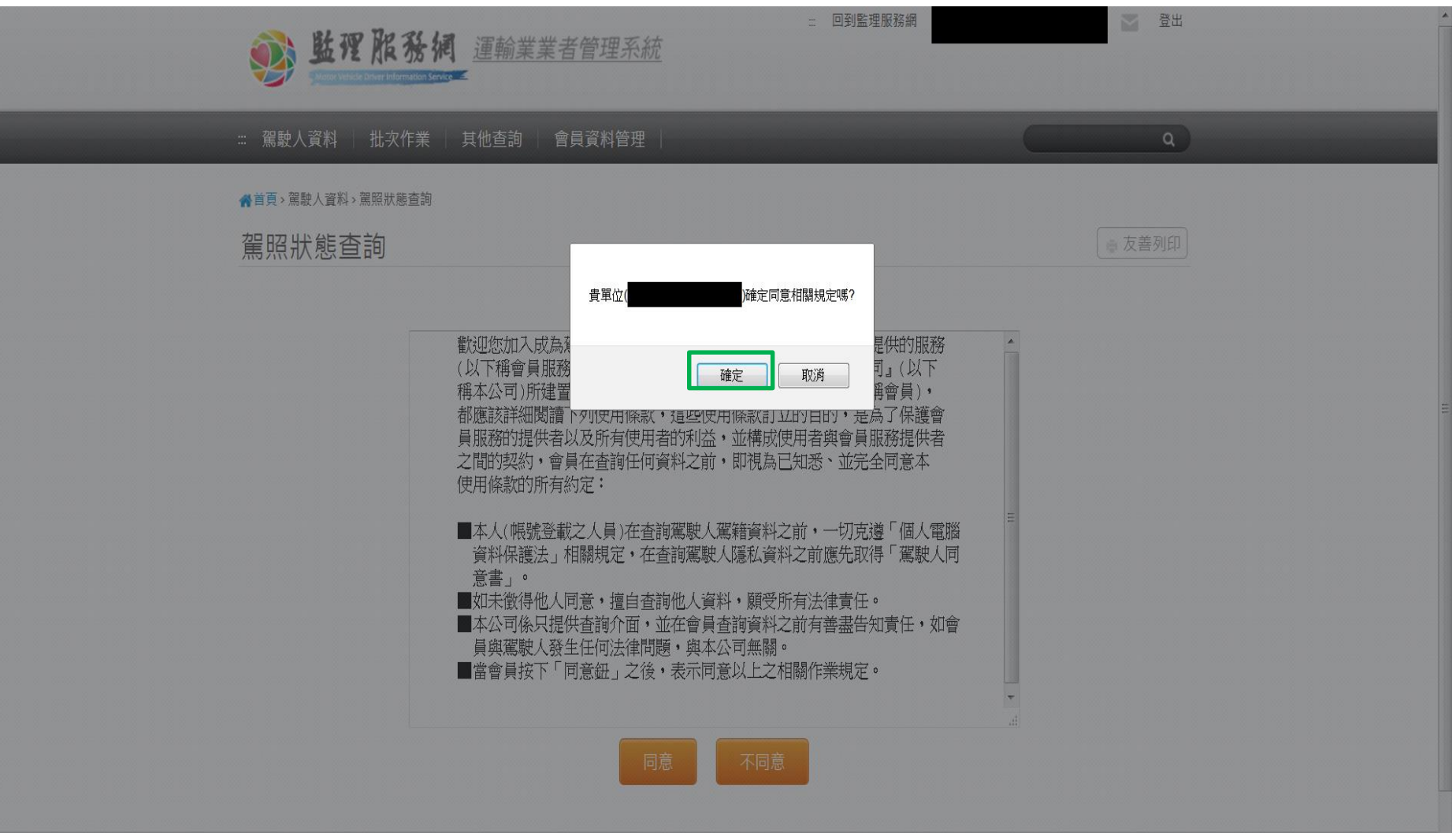

 $\overline{\mathbf{r}}$ 

## 三.功能查詢

## 1.1駕駛人資料>駕照狀態查詢 (單筆駕駛違規資料查詢)

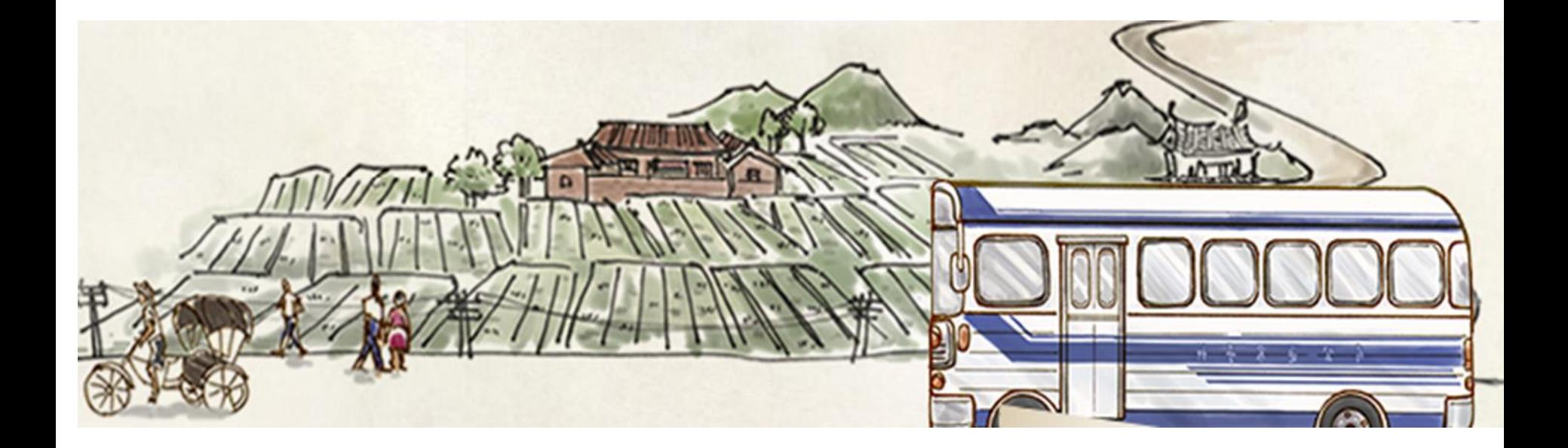

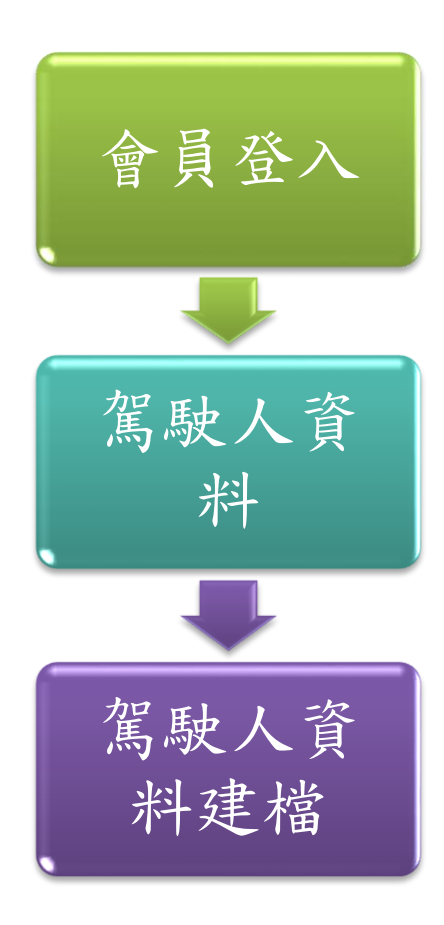

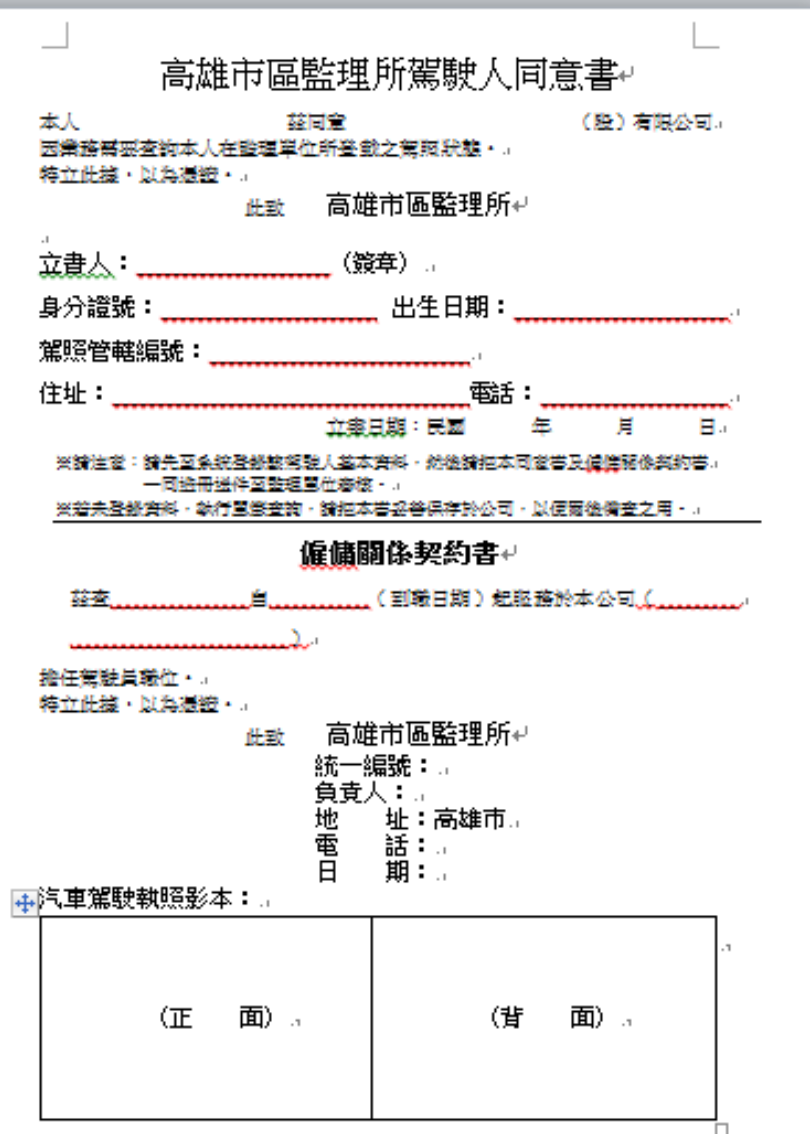

會員登入登入後,預設進入駕照狀態查詢,開始 作業。輸入所屬駕駛人身分證號及生日後查詢駕 照狀態,並可勾選查詢違規歷史。

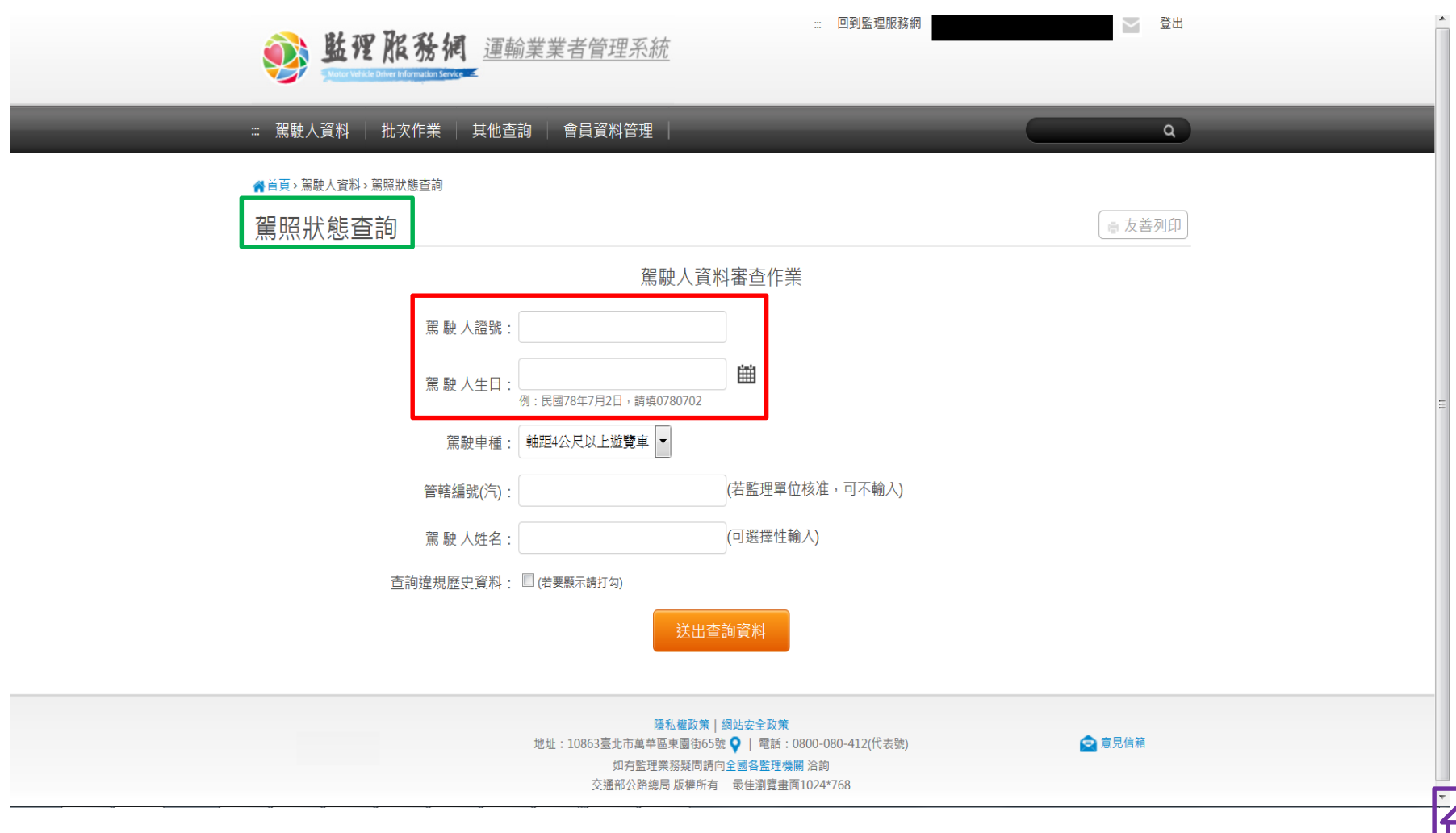

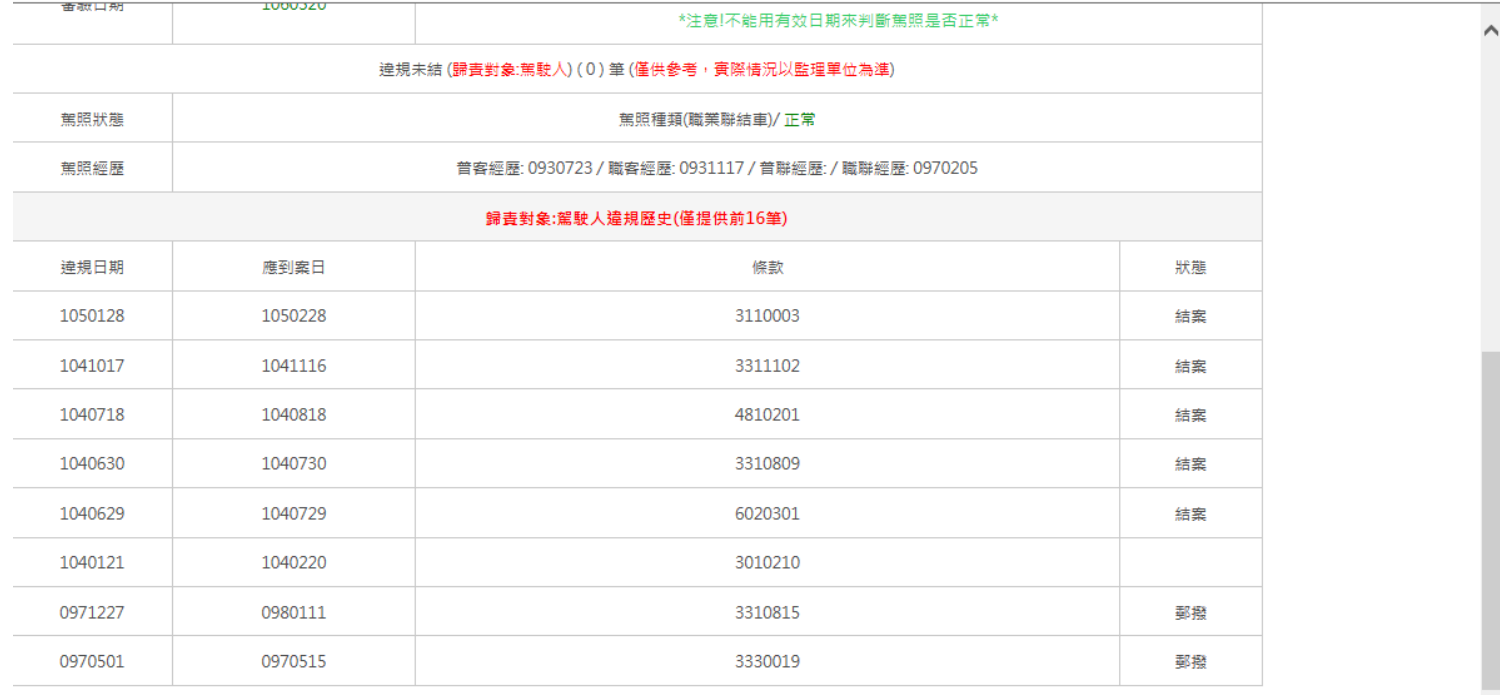

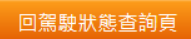

 $\sim$ 

# 1.2駕駛人資料>所屬駕駛人管理 (可查詢身分證字號)

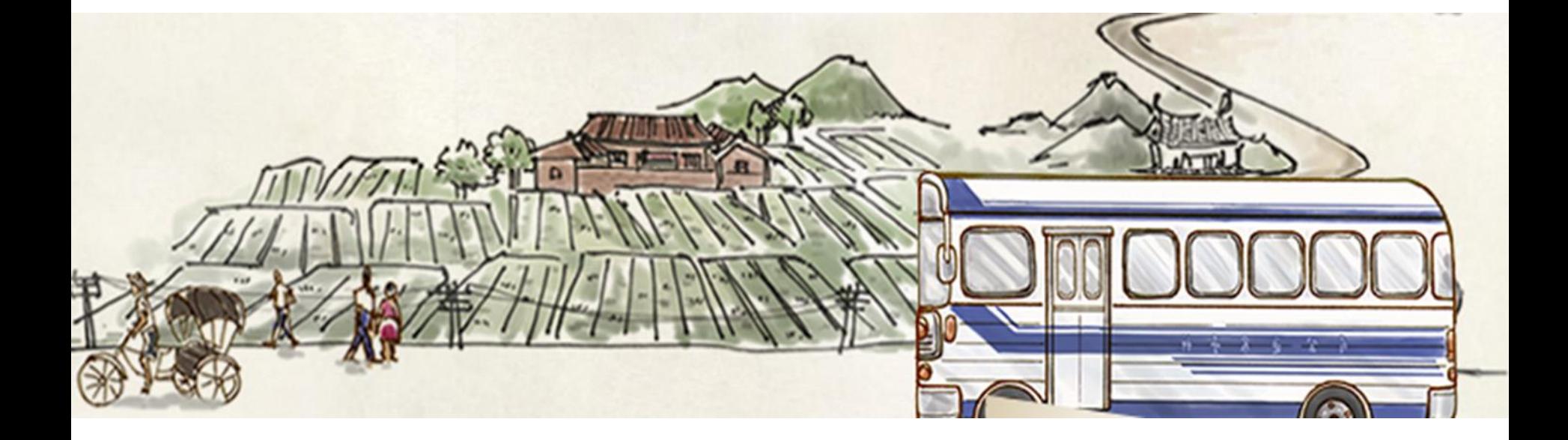

### 駕駛人資料>所屬駕駛人管理(所有駕駛人)Step1- 選項列出所有駕駛人點選下一步 執行作業

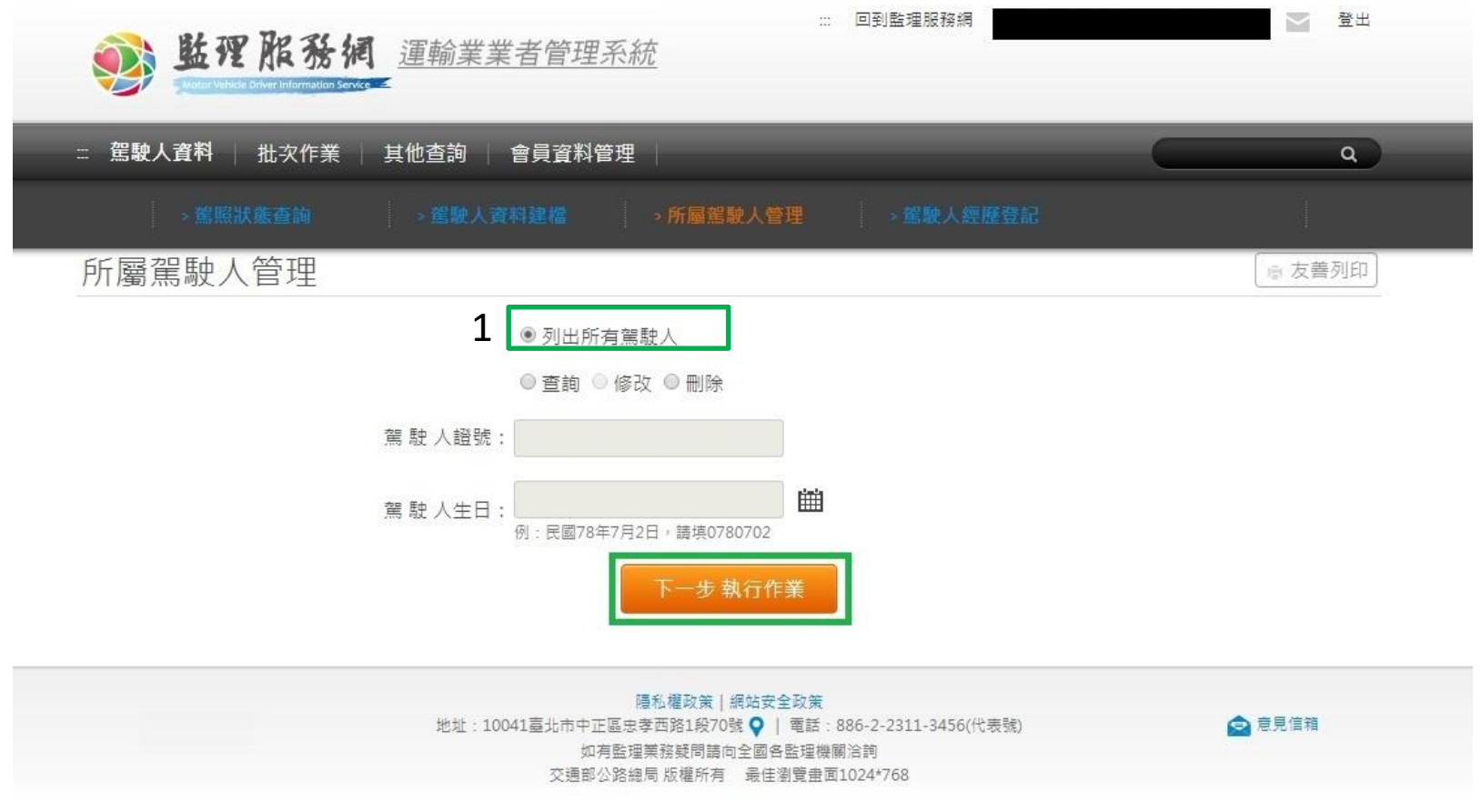

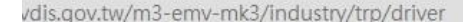

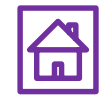

### 駕駛人資料>所屬駕駛人管理(所有駕駛人) Step2-所有駕駛人相關資料查詢結果

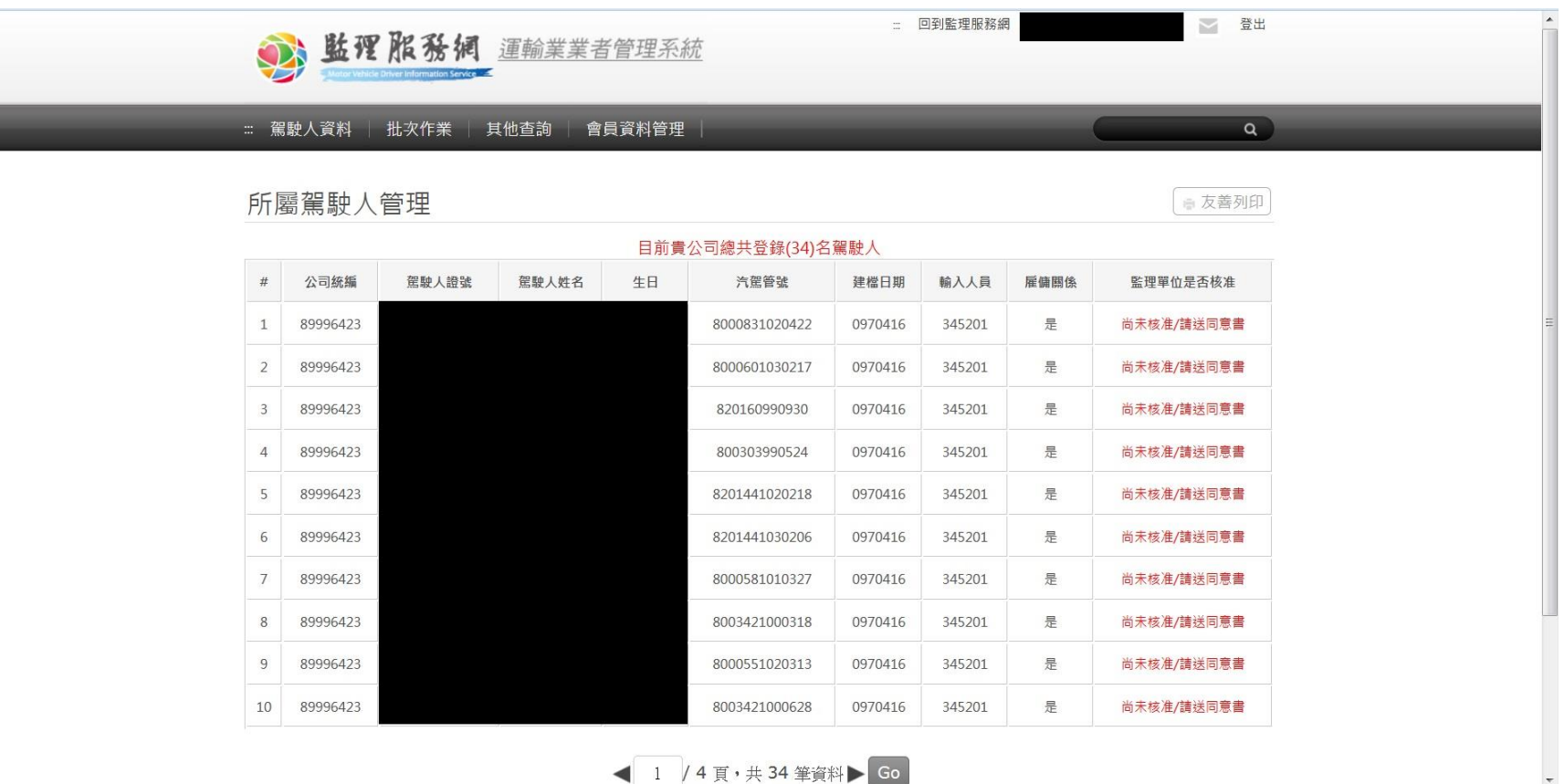

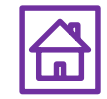

駕駛人資料>所屬駕駛人管理(個別駕駛人)Stepl-選項"查詢"須輸入駕駛人證號/駕駛人生日,點 選下一步 執行作業,

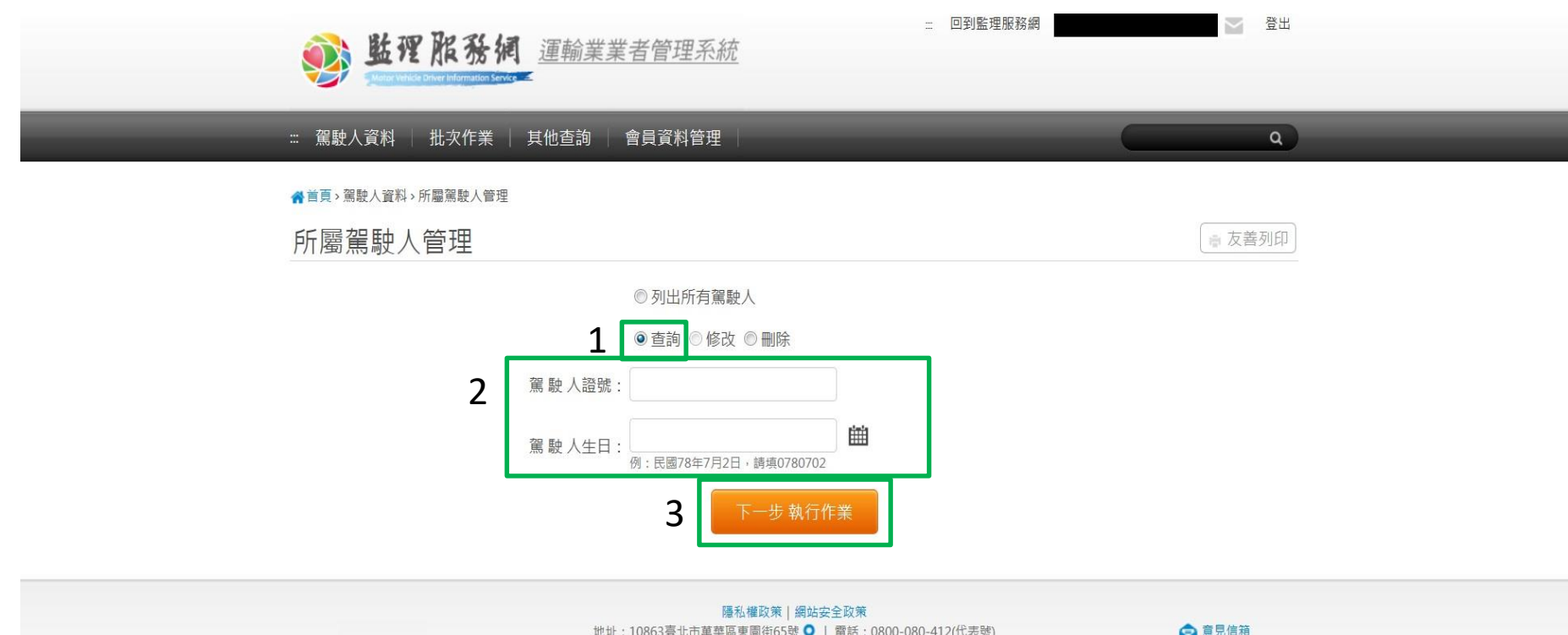

地址: 10863臺北市萬華區東園街65號 ● | 電話: 0800-080-412(代表號) 如有監理業務疑問請向全國各監理機關 洽詢 交通部公路總局 版權所有 最佳瀏覽畫面1024\*768

□意見信箱

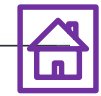

### 駕駛人資料>所屬駕駛人管理(個別駕駛人) Step2-該駕駛人相關資料查詢結果

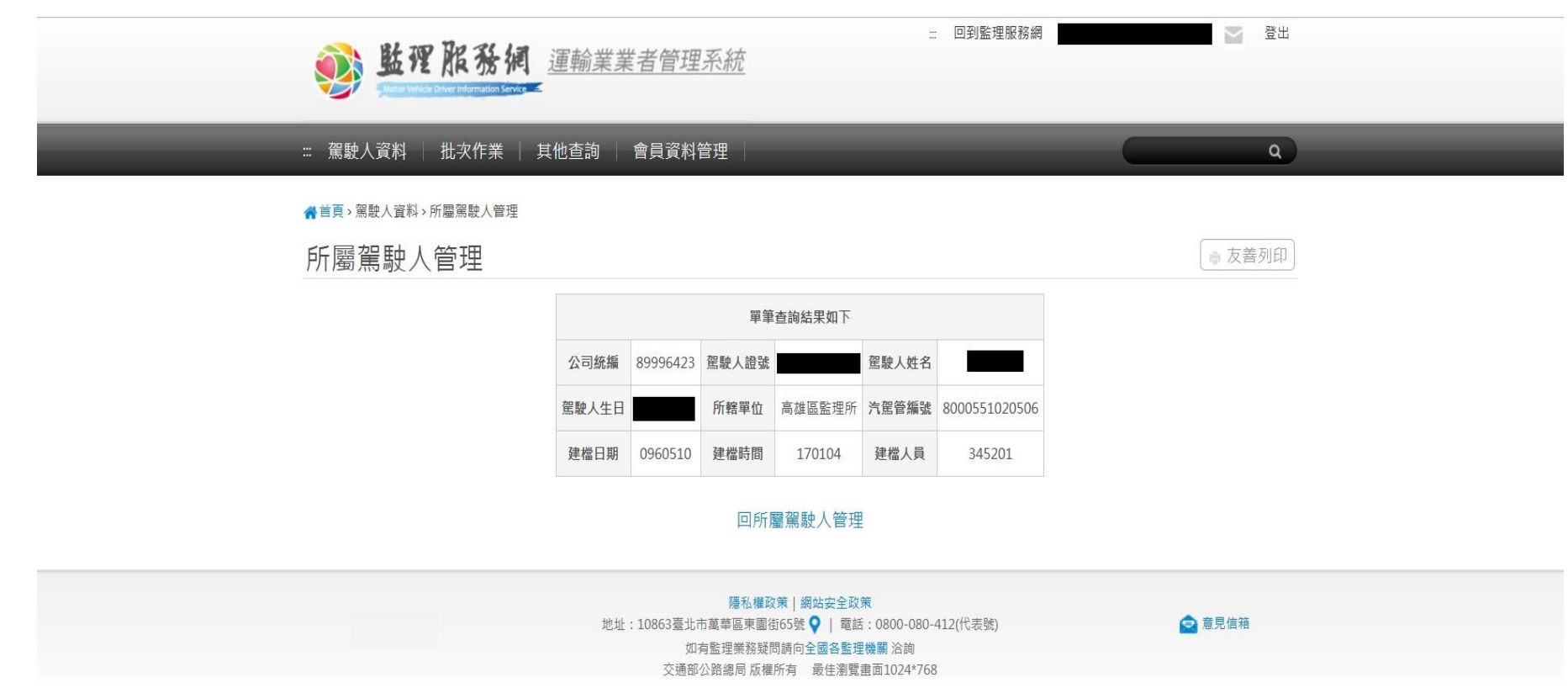

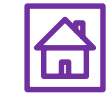

## 三.功能查詢

#### 2.駕駛人駕照狀態異常主動通知

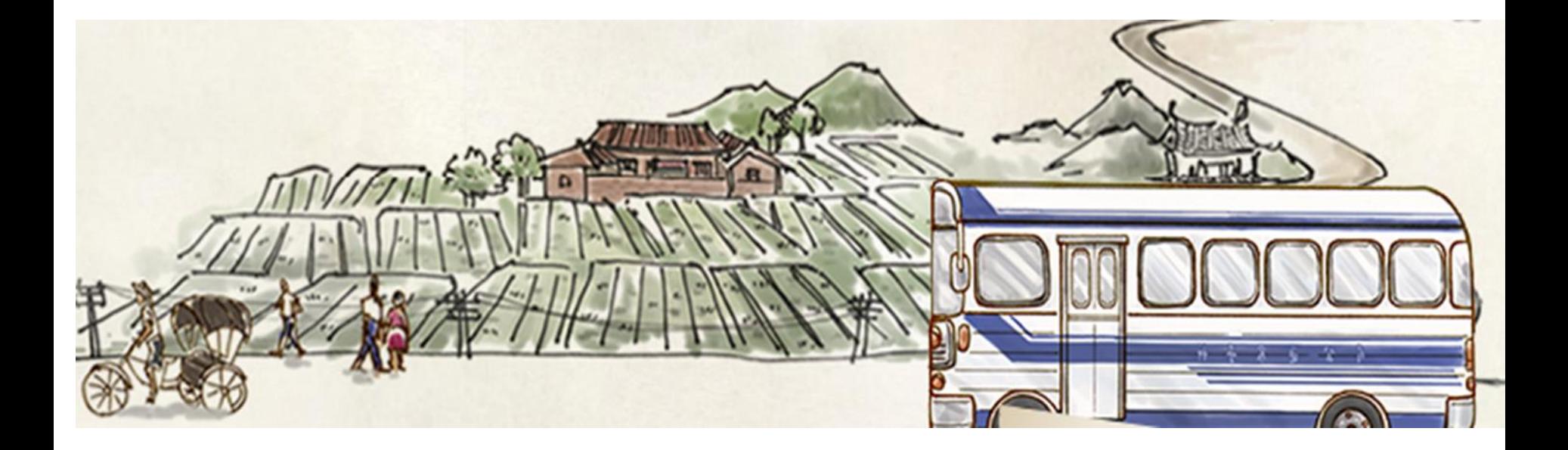

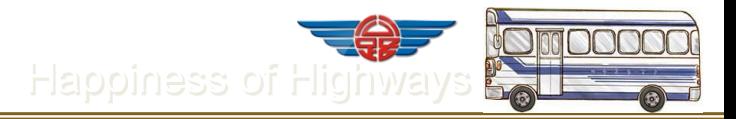

附件1

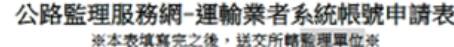

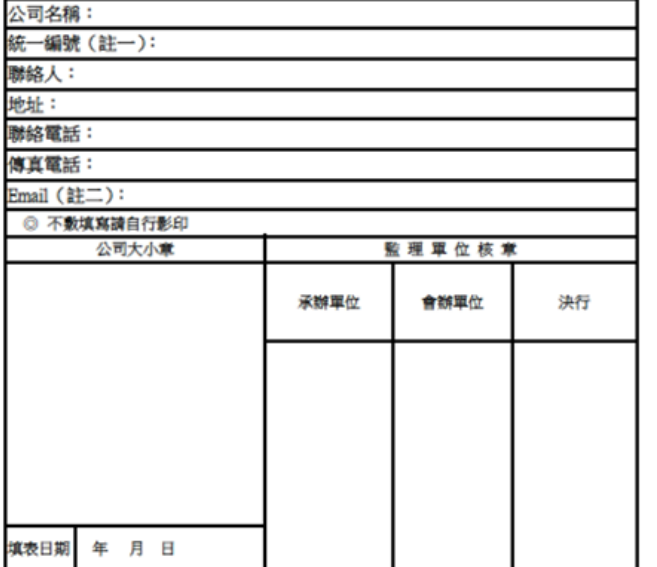

\*註一:統一編號為登入時的帳號。

\*註二:登入密碼會於申讀完成之後以 Emsil 寄給貴公司,讀填寫正常使用中的信箱。

\*填完完畢,【讀交付 貴公司管轄之監理單位 】, 監理單位核完章之後→

\* 正本讀郵寄: 106 台北市大安區信義路 4段 88號 A 棟 4樓 交通監理處四科李先生收

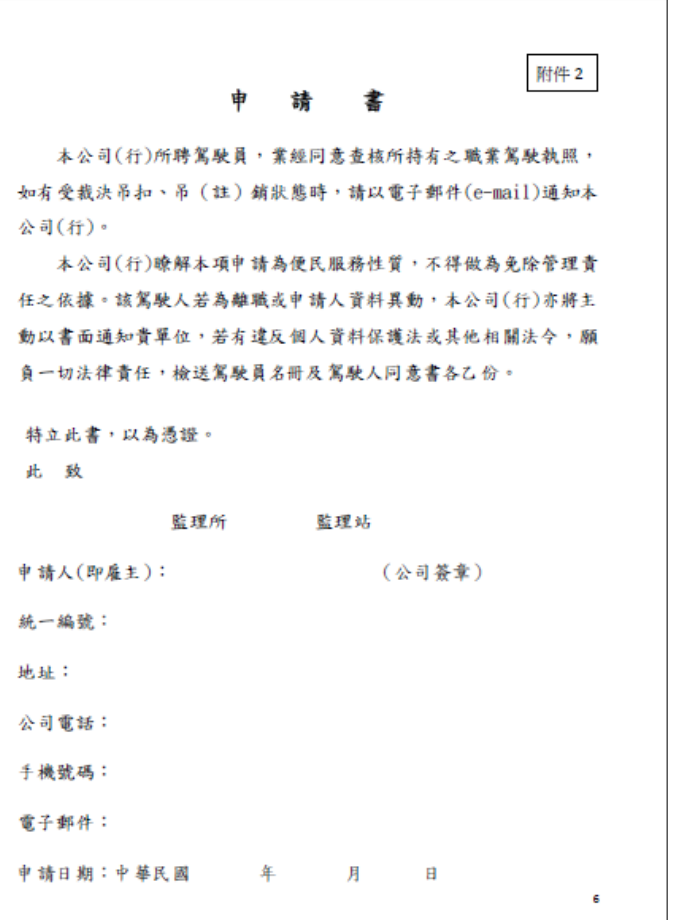

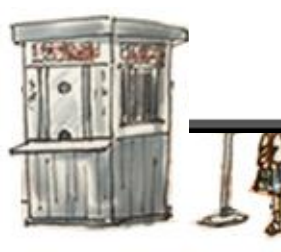

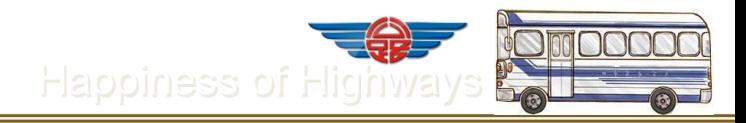

附件 4

8

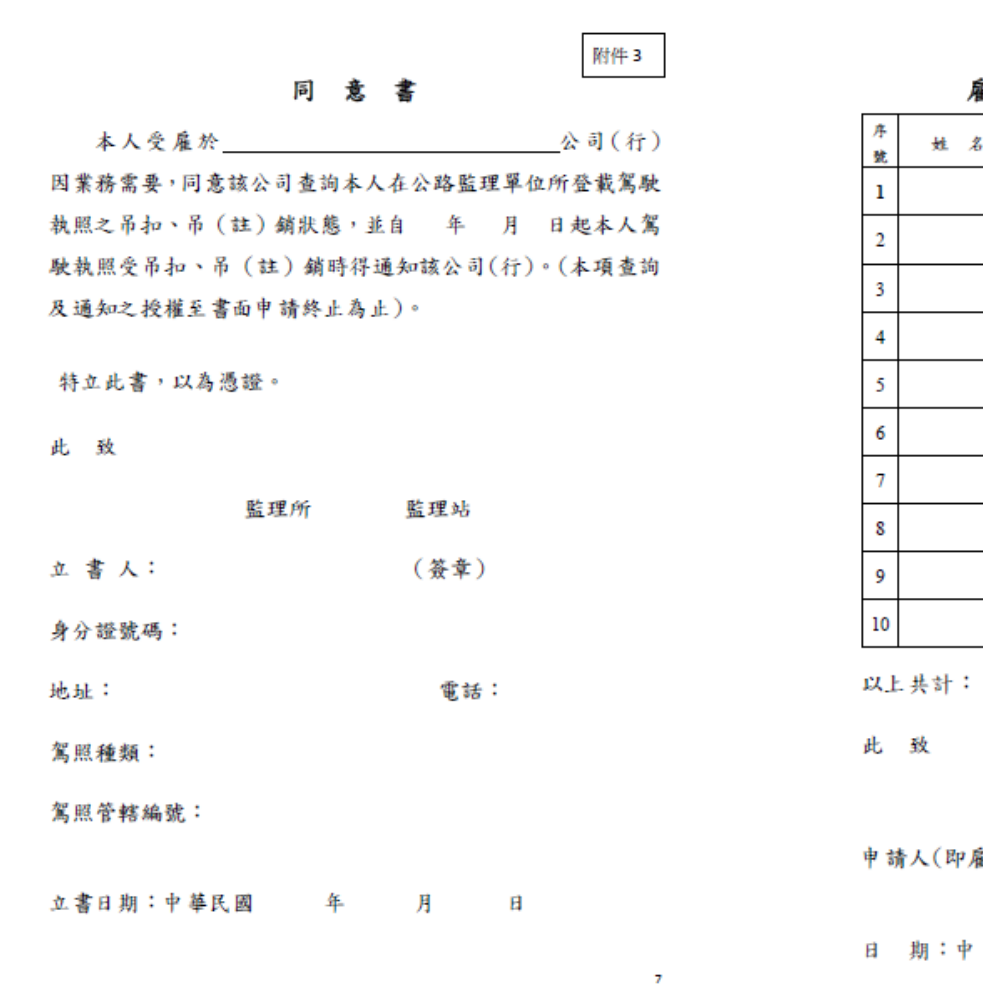

雇主聘用職業駕駛員新增、異動名冊

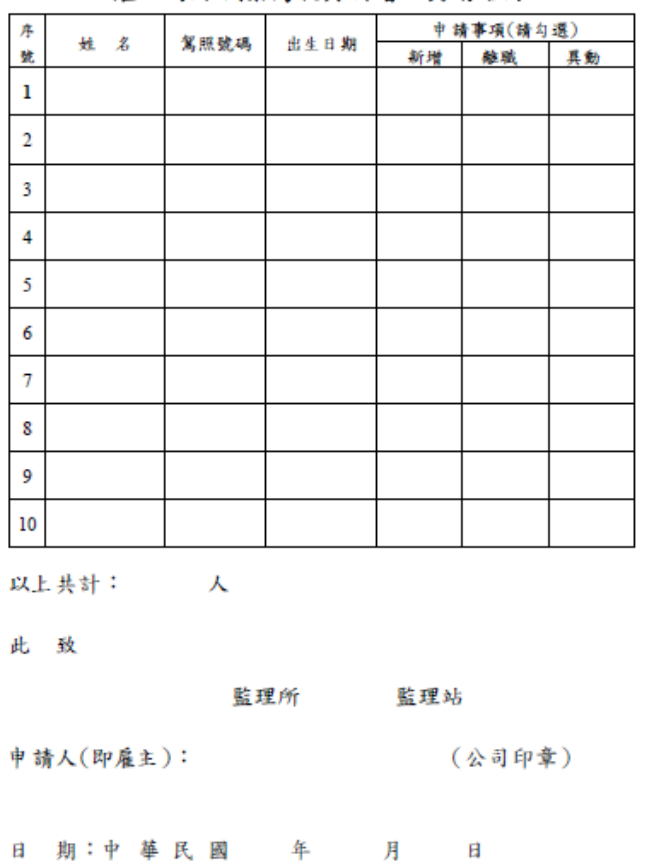

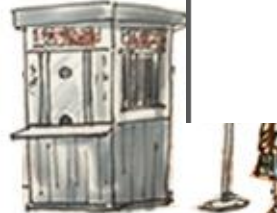

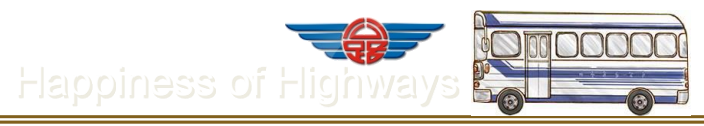

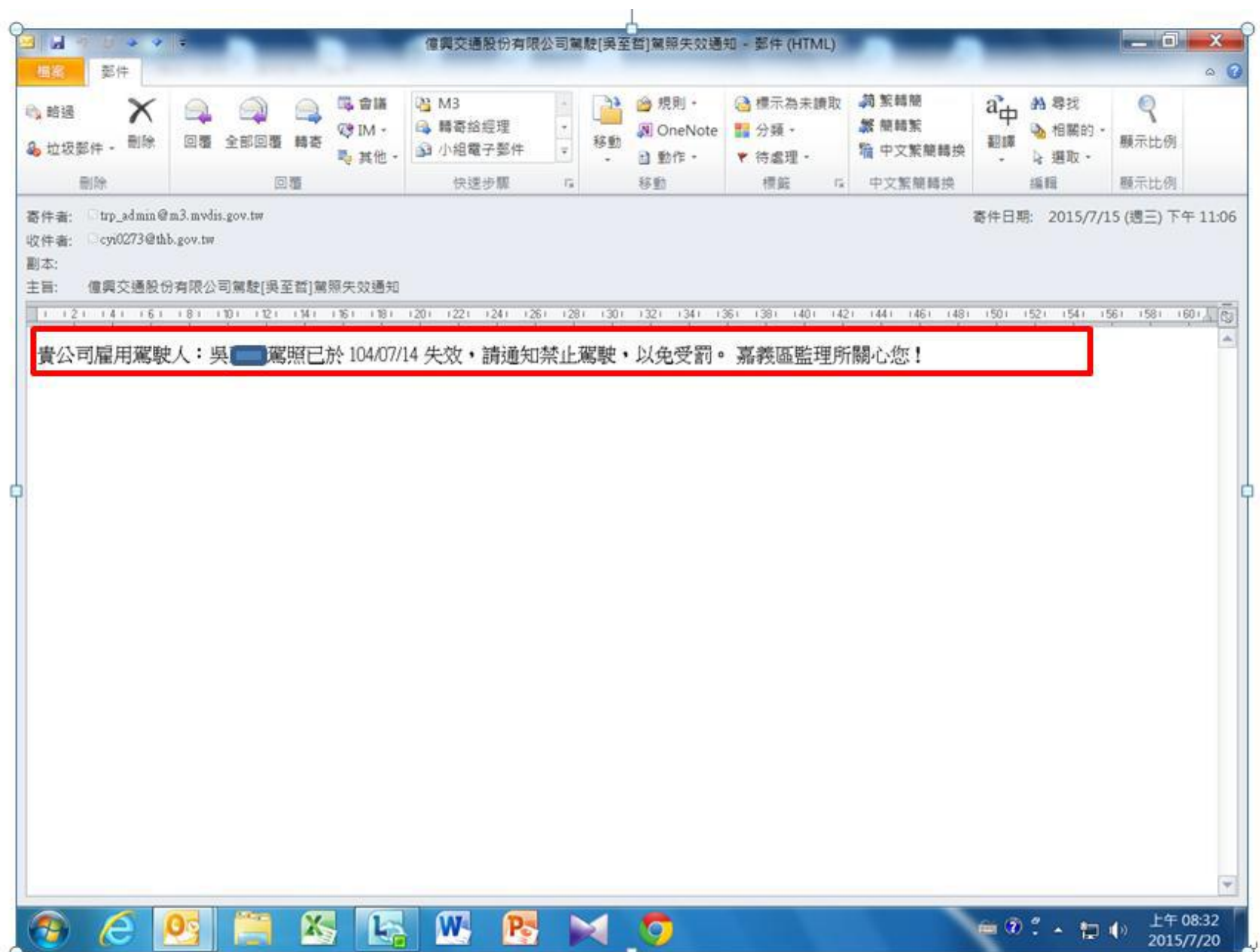

## 三.功能查詢

#### 3.車輛、停車場清冊查詢

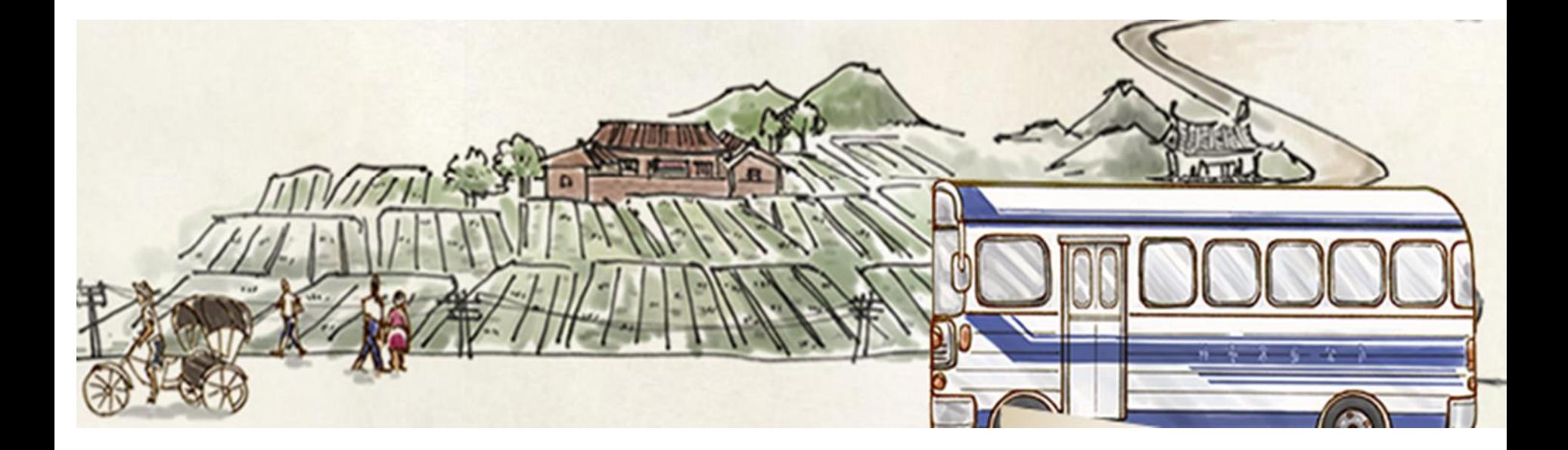

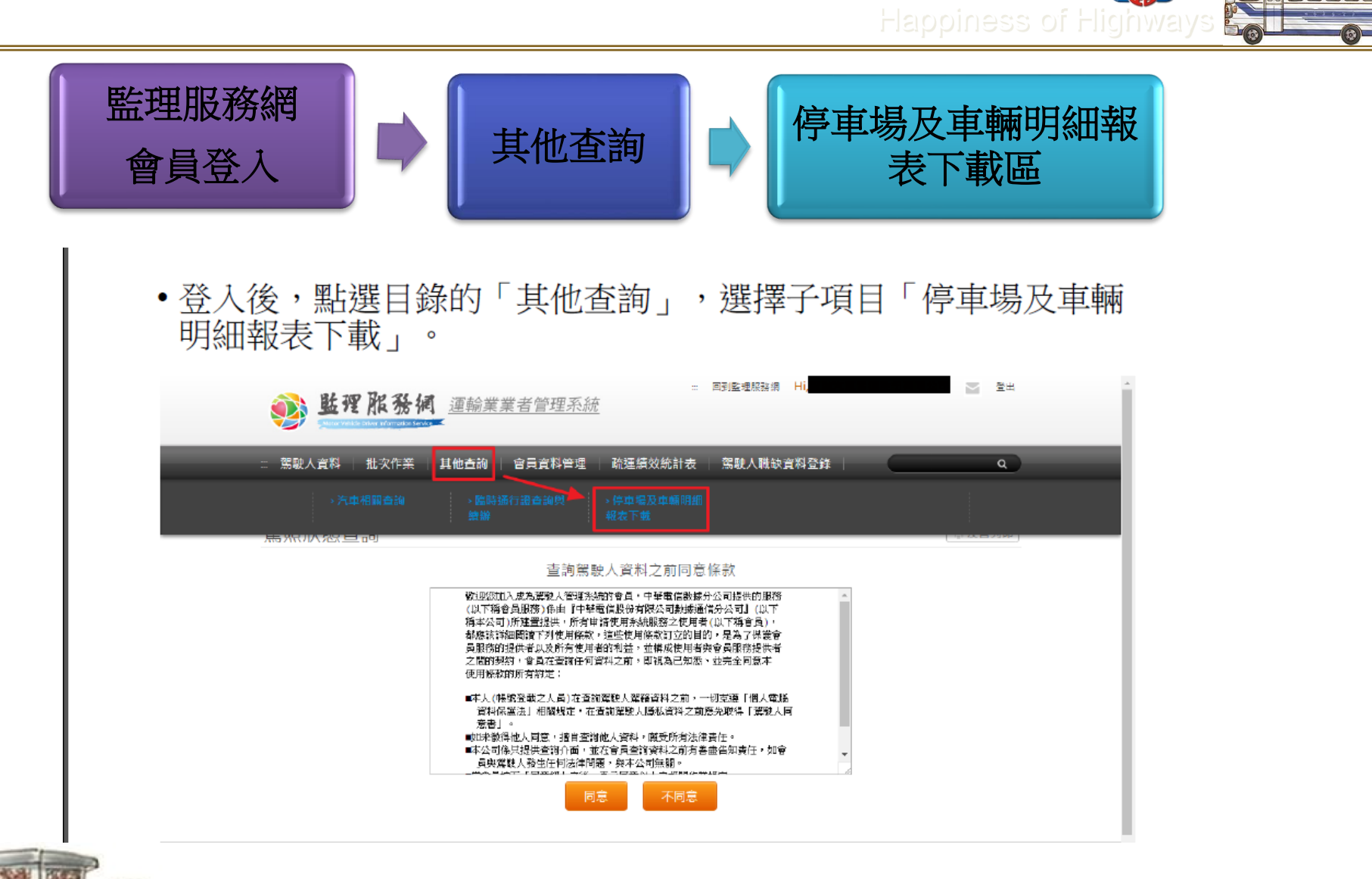

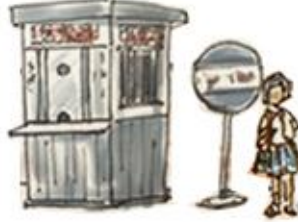

# 四.批次作業>整批查詢挑檔 \*每月至少挑檔檢視所屬駕駛駕照狀態是否 異常1次\*

(整批駕駛違規資料查詢)

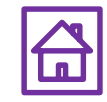

## 批次作業>整批查詢挑檔Step1-點選查詢所屬 駕駛人資料

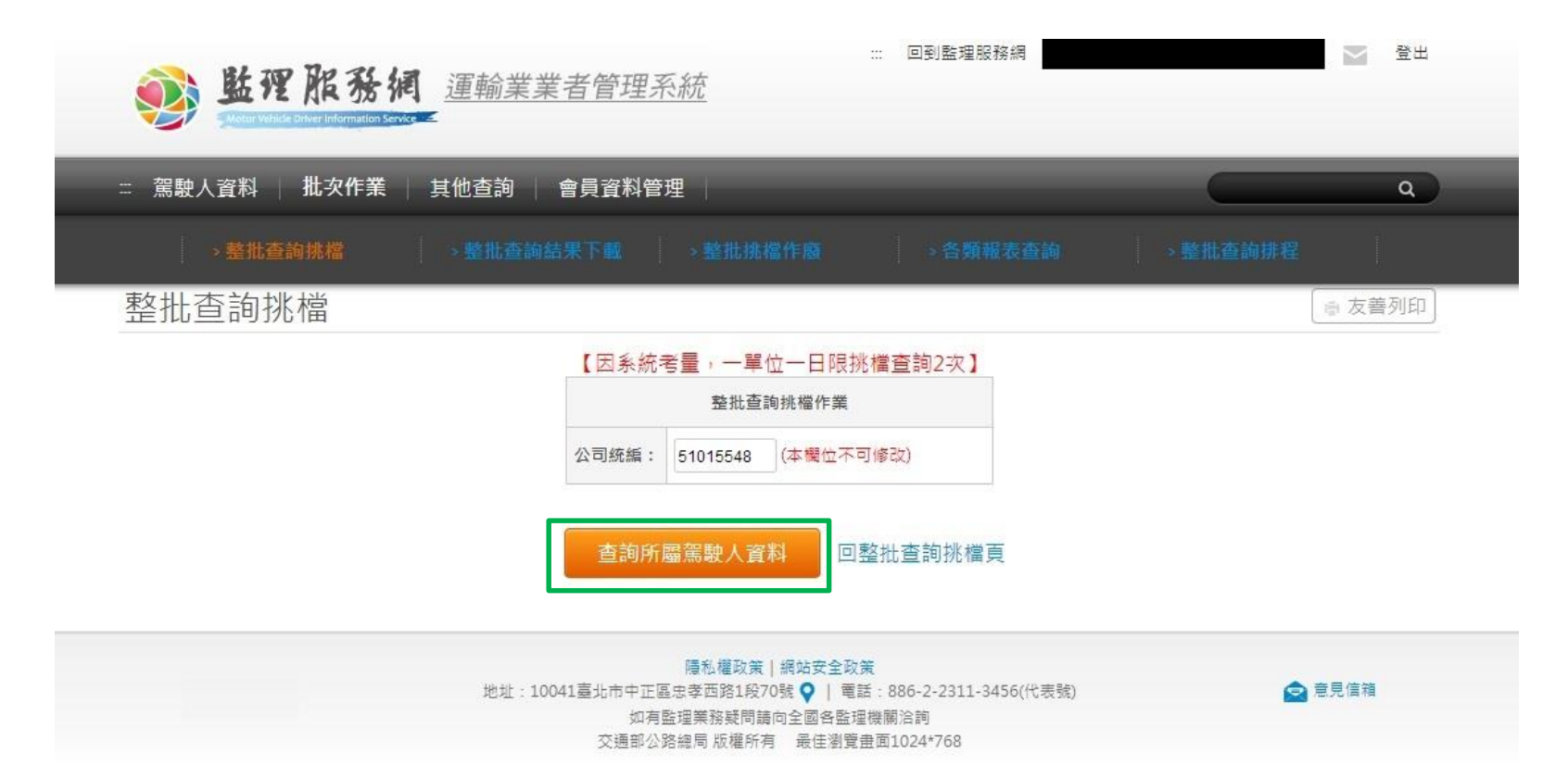

vdis.gov.tw/m3-emv-mk3/industry/trp/file

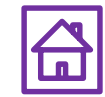

批次作業>整批查詢挑檔Step2-所有駕駛人挑檔資 料查詢結果,下拉至頁面最下方點選執行挑檔作 業

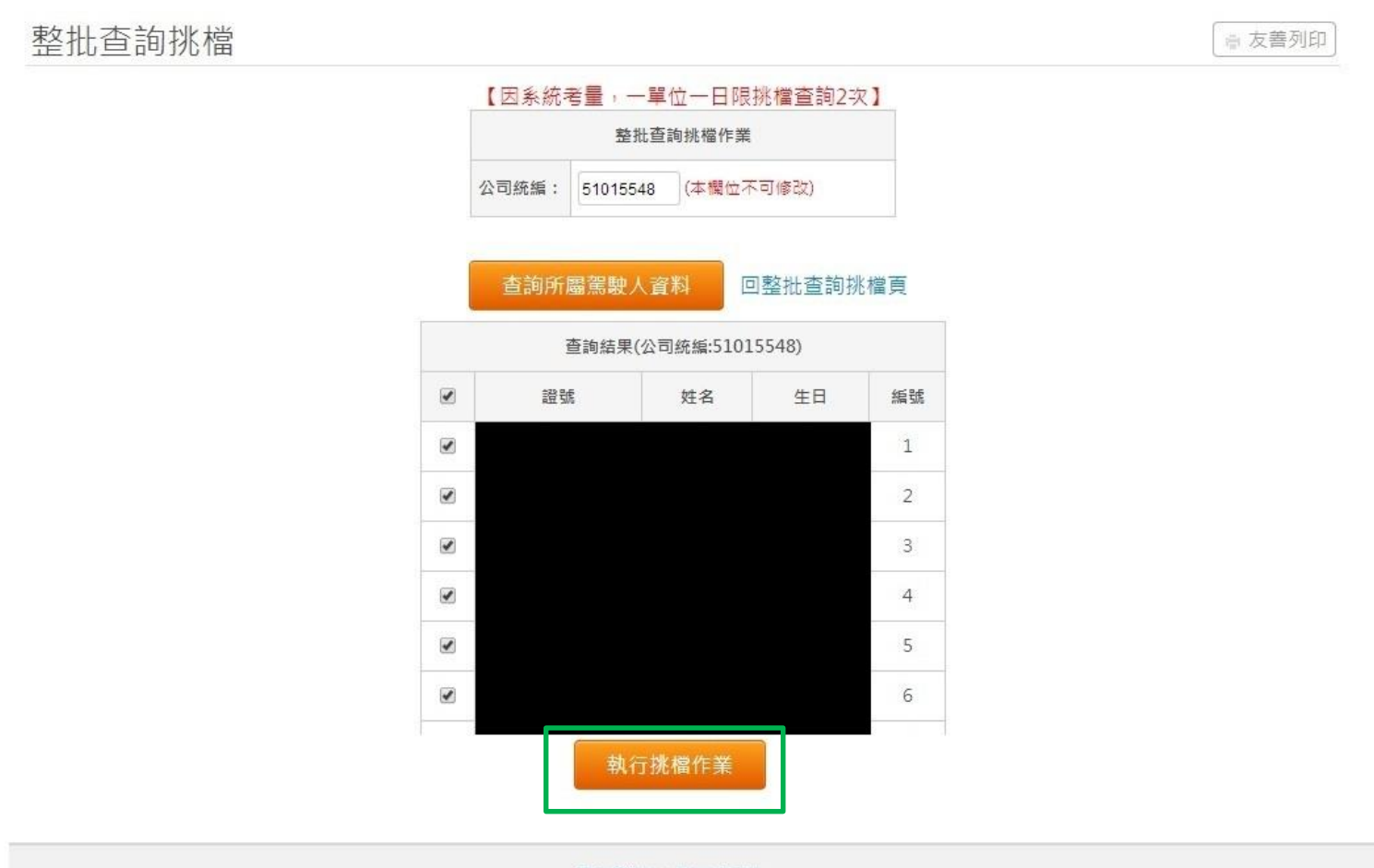

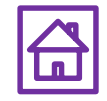

隱私權政策 | 網站安全政策

#### 批次作業>整批查詢挑檔Step3-頁面提示挑檔作業 執行結果。可續至批次作業>整批查詢結果下載挑 檔結果

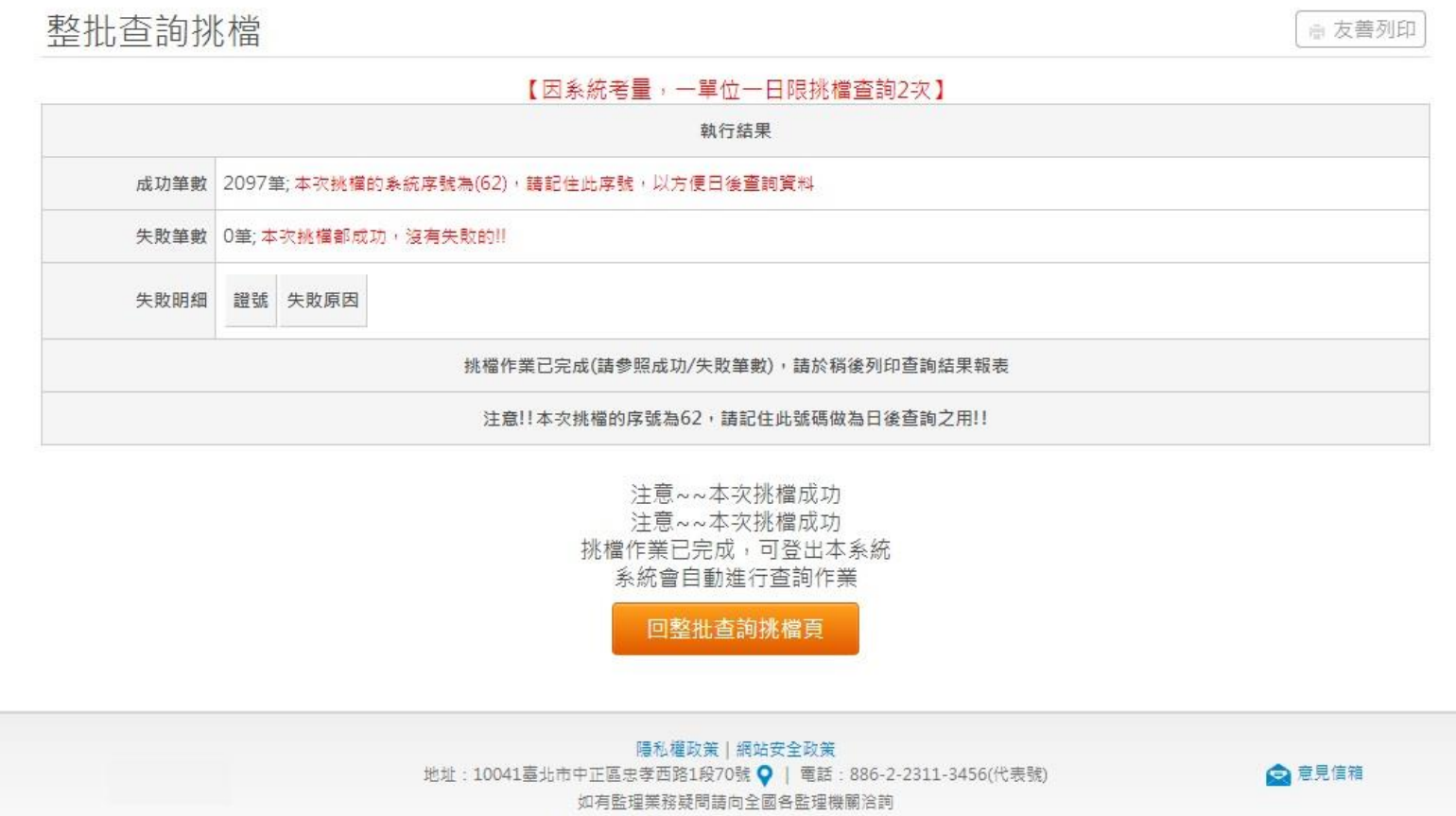

!局 版權所有 最佳瀏覽帶面1024\*768

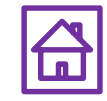

## 4.3批次作業>整批查詢結果下載

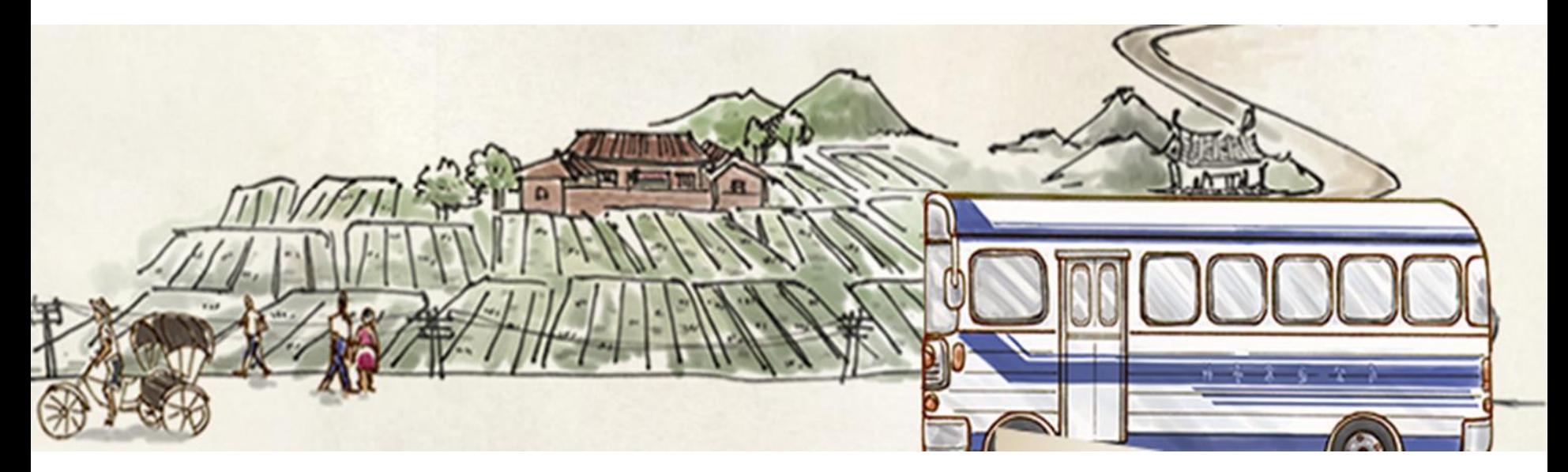

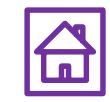

批次作業>整批查詢結果下載Stepl-完成整批查詢挑檔後, 可在查詢結果下載(壓縮解密) 下載挑檔檔案(解壓縮密碼為 統一編號)。如顯示檔案產生中,請稍後再試。

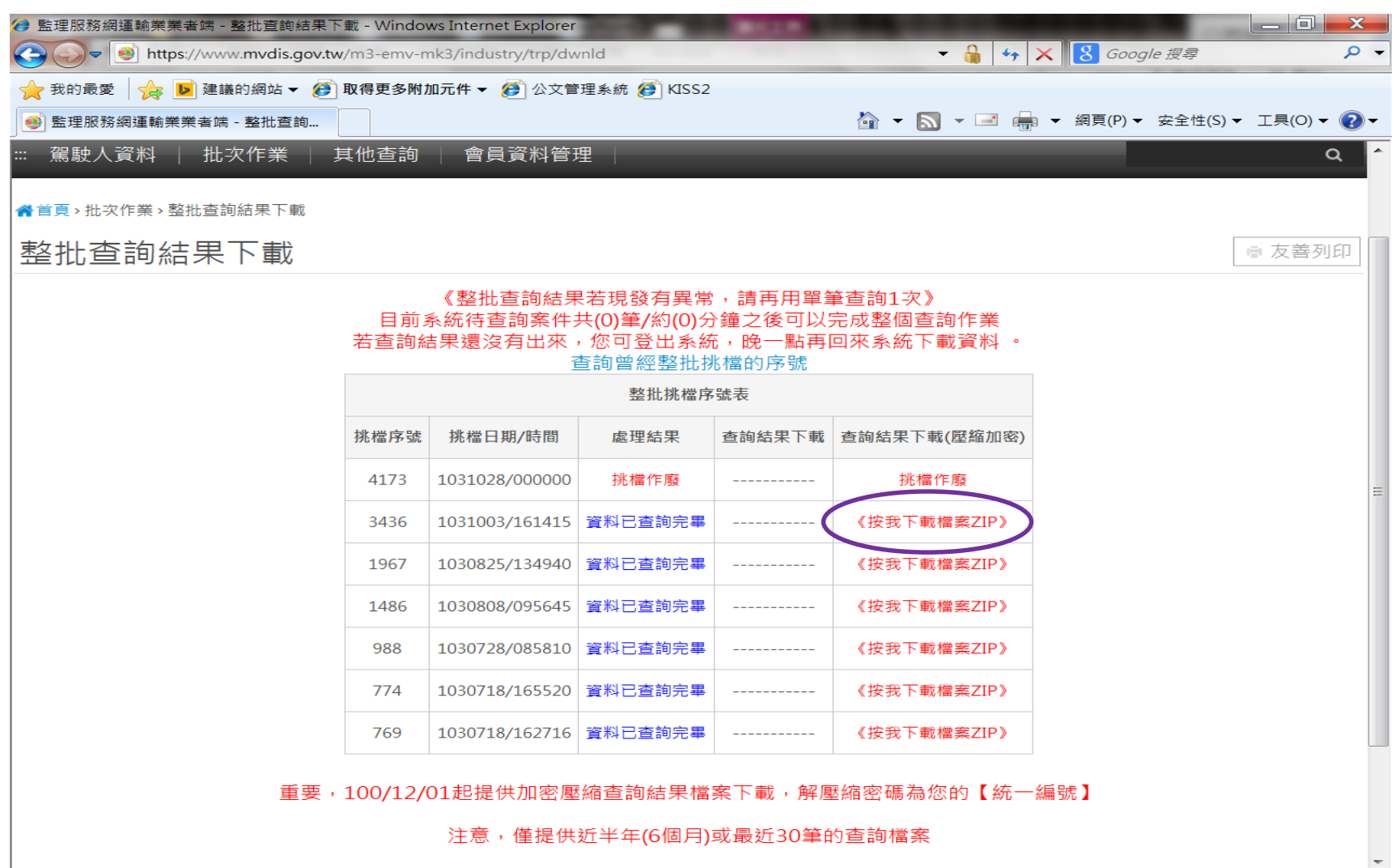

#### 批次作業>整批查詢結果下載Step2-輸入密碼解 壓縮後為Excel檔案,用以檢視駕照狀態等資訊, 每月請至少挑檔檢視1次。

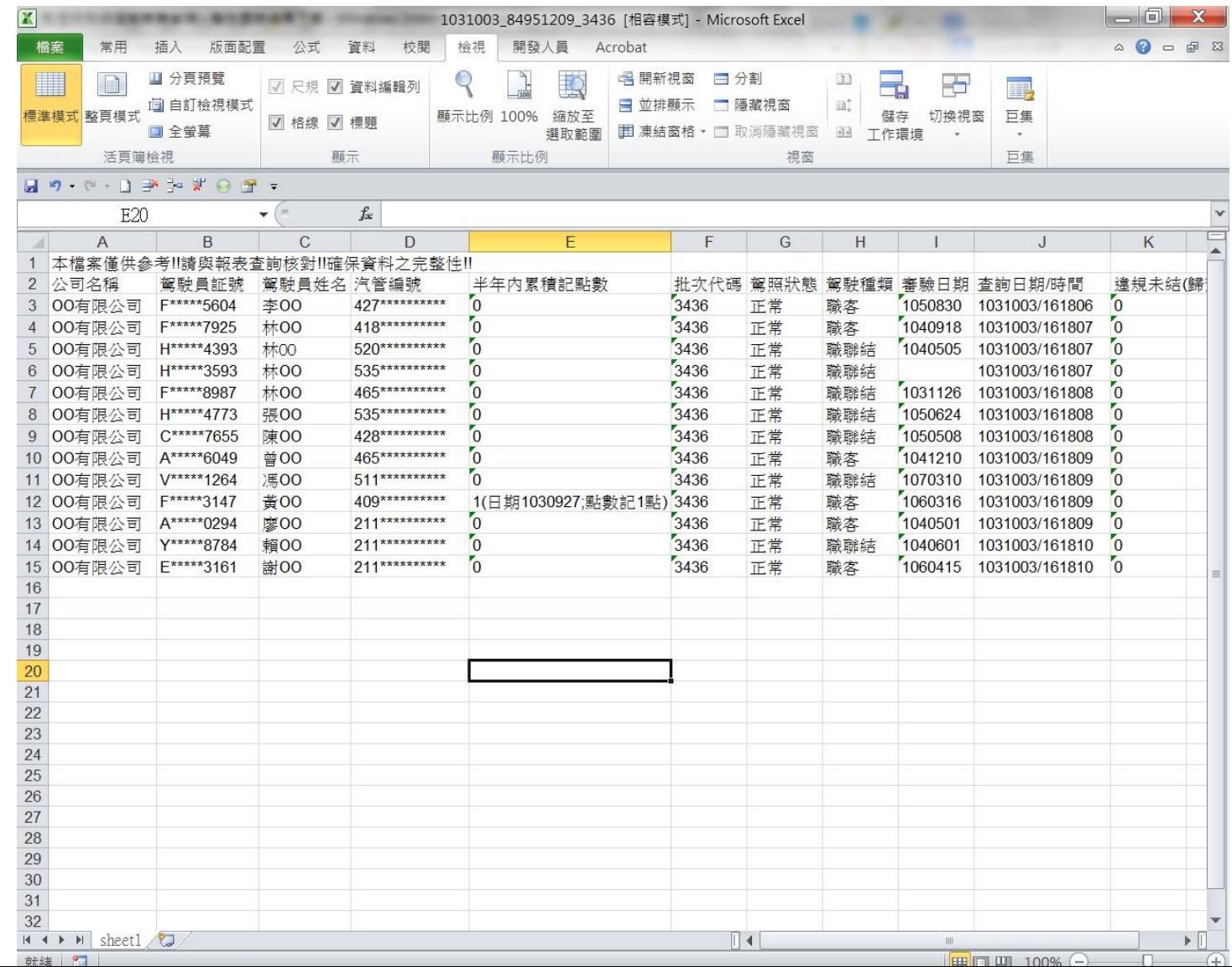

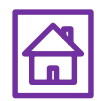

## 批次作業>整批挑檔作廢

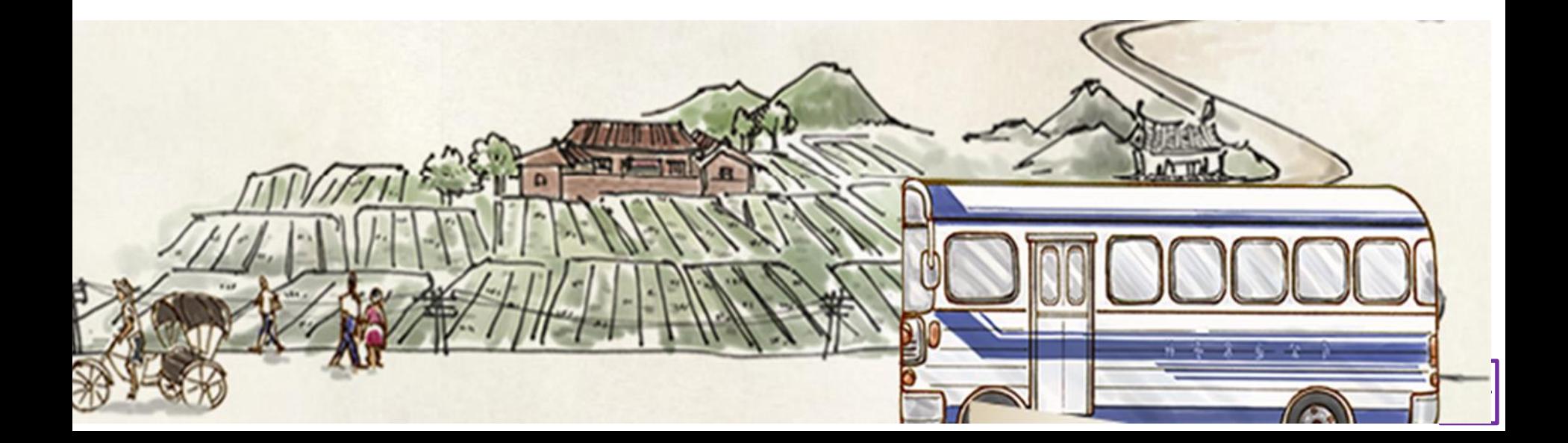

### 批次作業>整批挑檔作廢Stepl-勾選是否作廢, 即可點選提交作廢作業

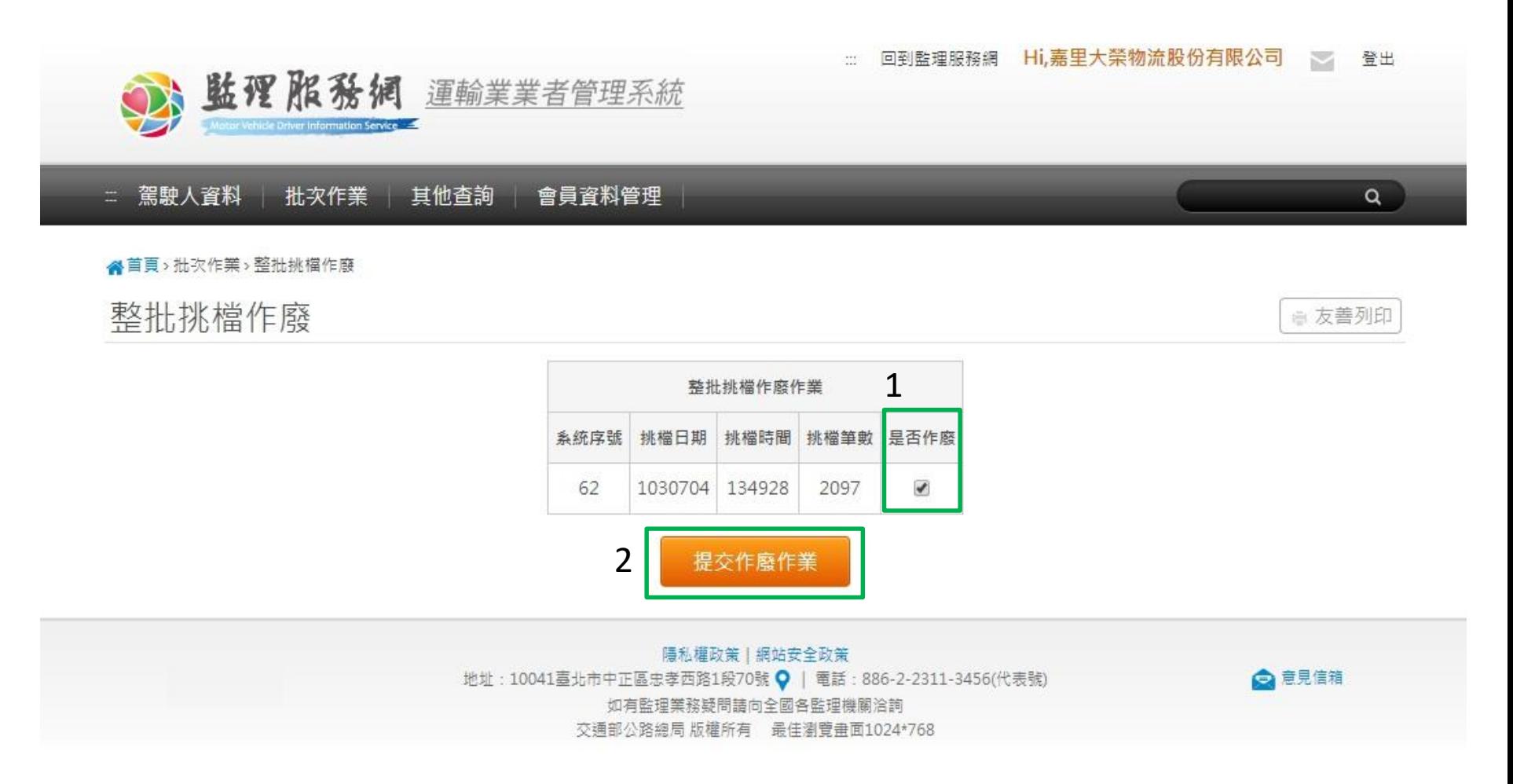

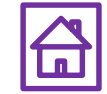

## 批次作業>整批挑檔作廢Step2-頁面提示,作 廢成功

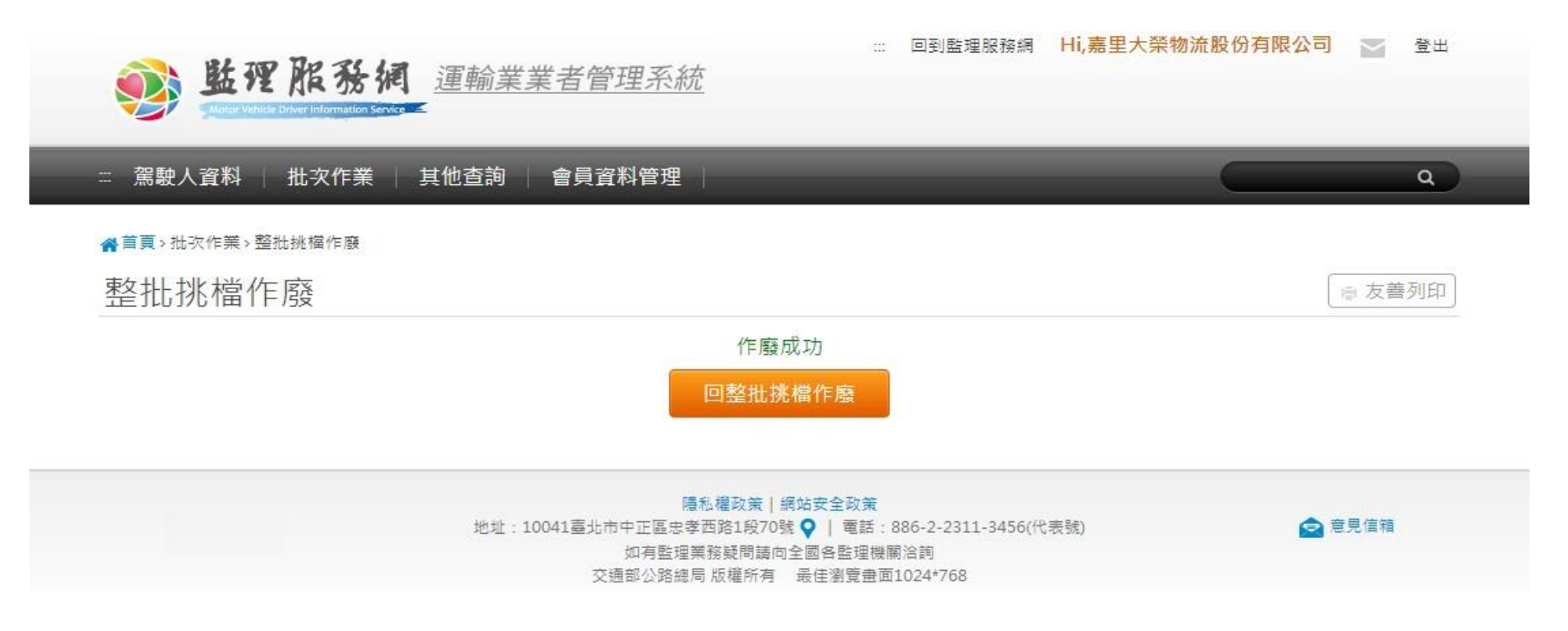

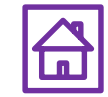

# .會員資料管理

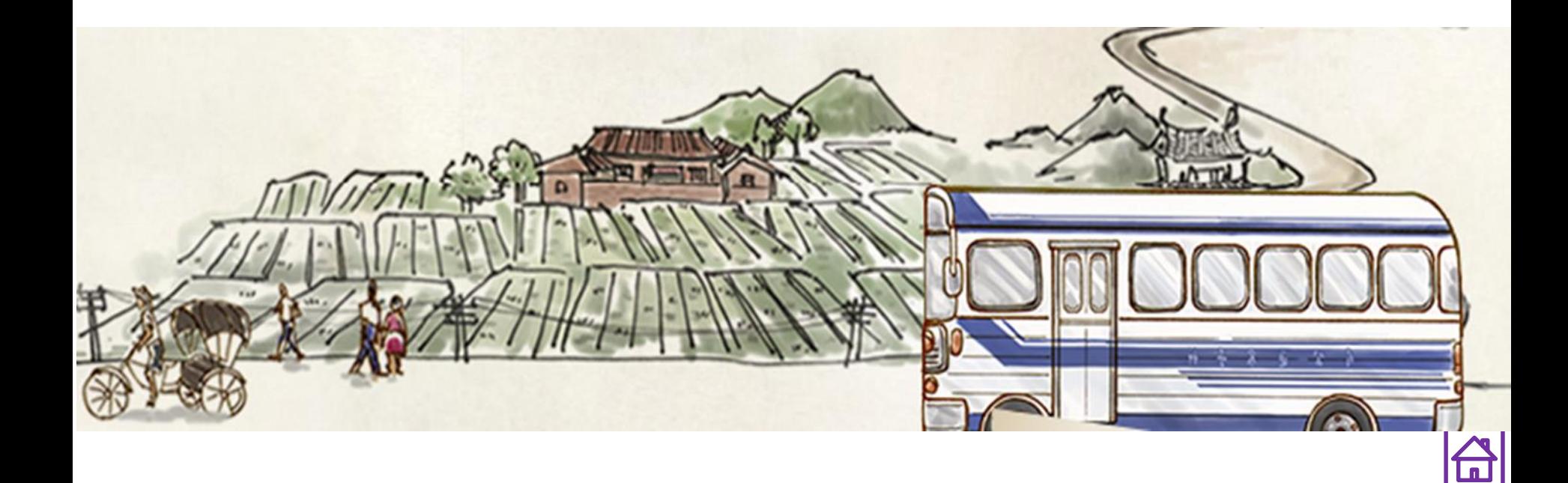

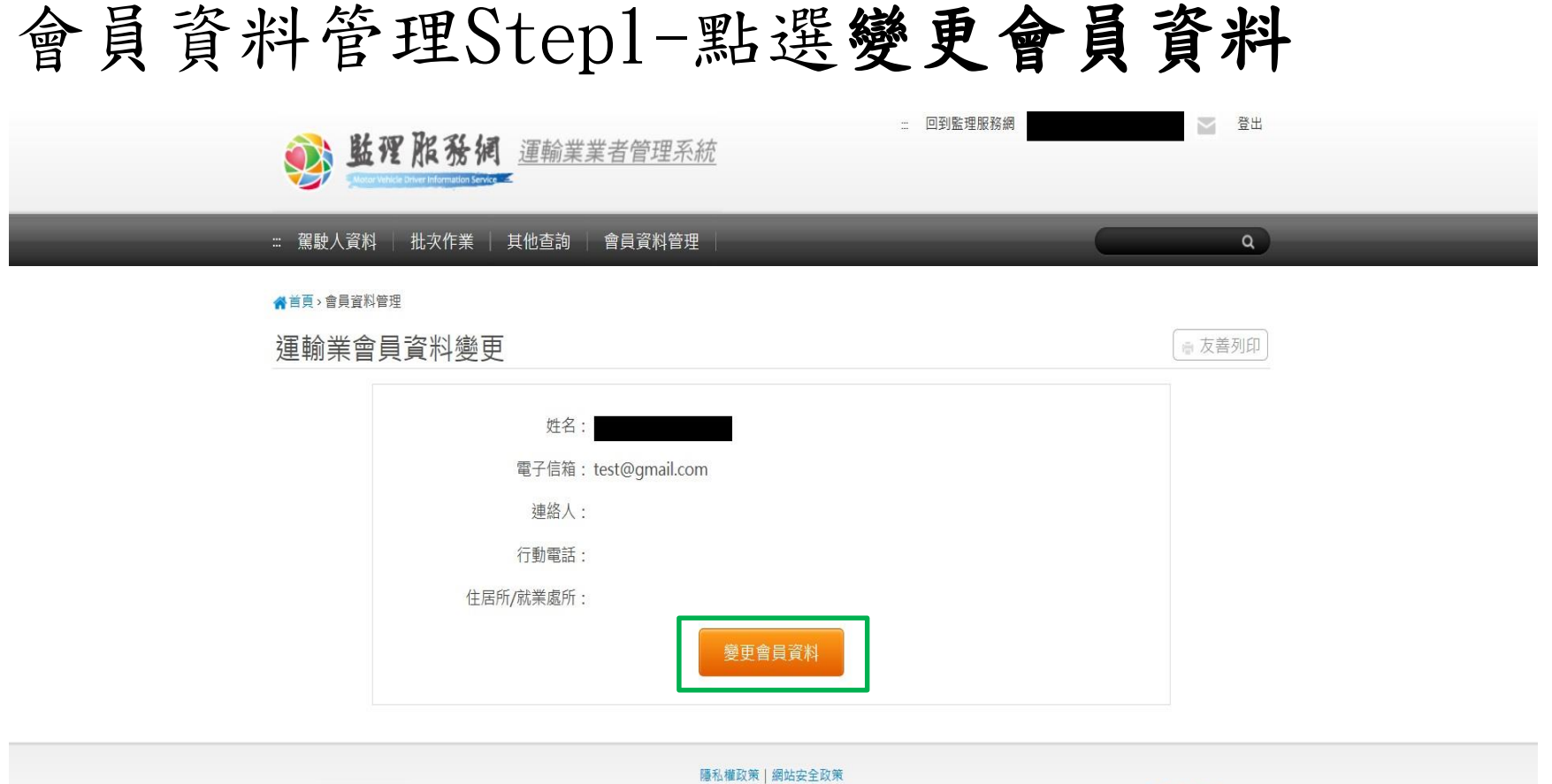

地址: 10863臺北市萬華區東園街65號 ♥ | 電話: 0800-080-412(代表號) 如有監理業務疑問請向全國各監理機關 洽詢 交通部公路總局版權所有 最佳瀏覽畫面1024\*768

●意見信箱

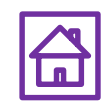

會員資料管理Step2-可變更電子信箱、連絡人、 行動電話、住居所/就業處所,完成變更後,點選 儲存,即完成會員資料維護

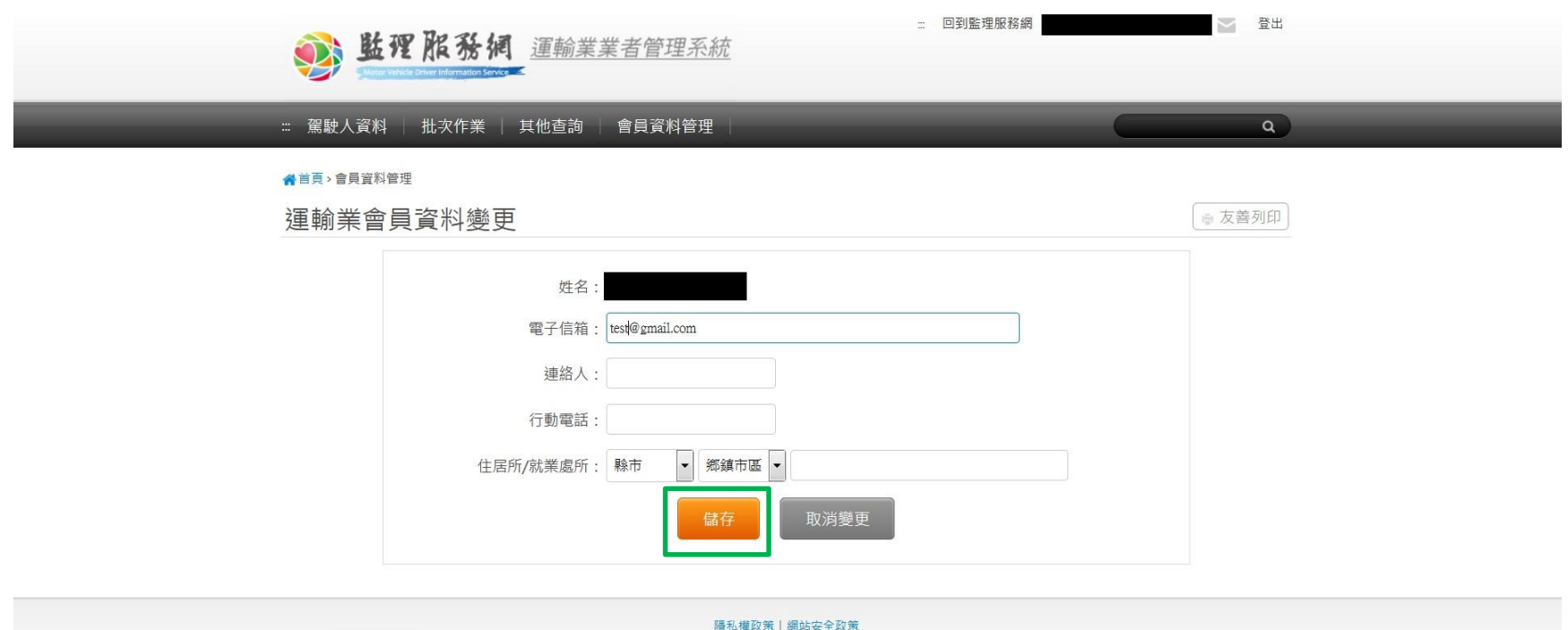

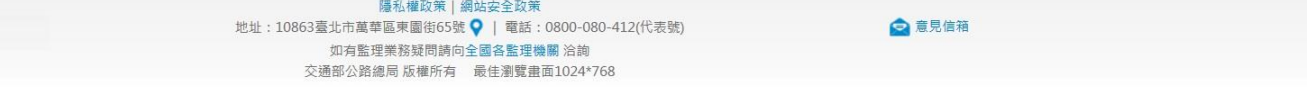

https://www.mvdis.gov.tw/GIS/3dgis.aspx?gistype=A001&datatype=m&gisid=10

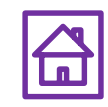